# **VITA SMART.FIRE®**

Manual de utilização

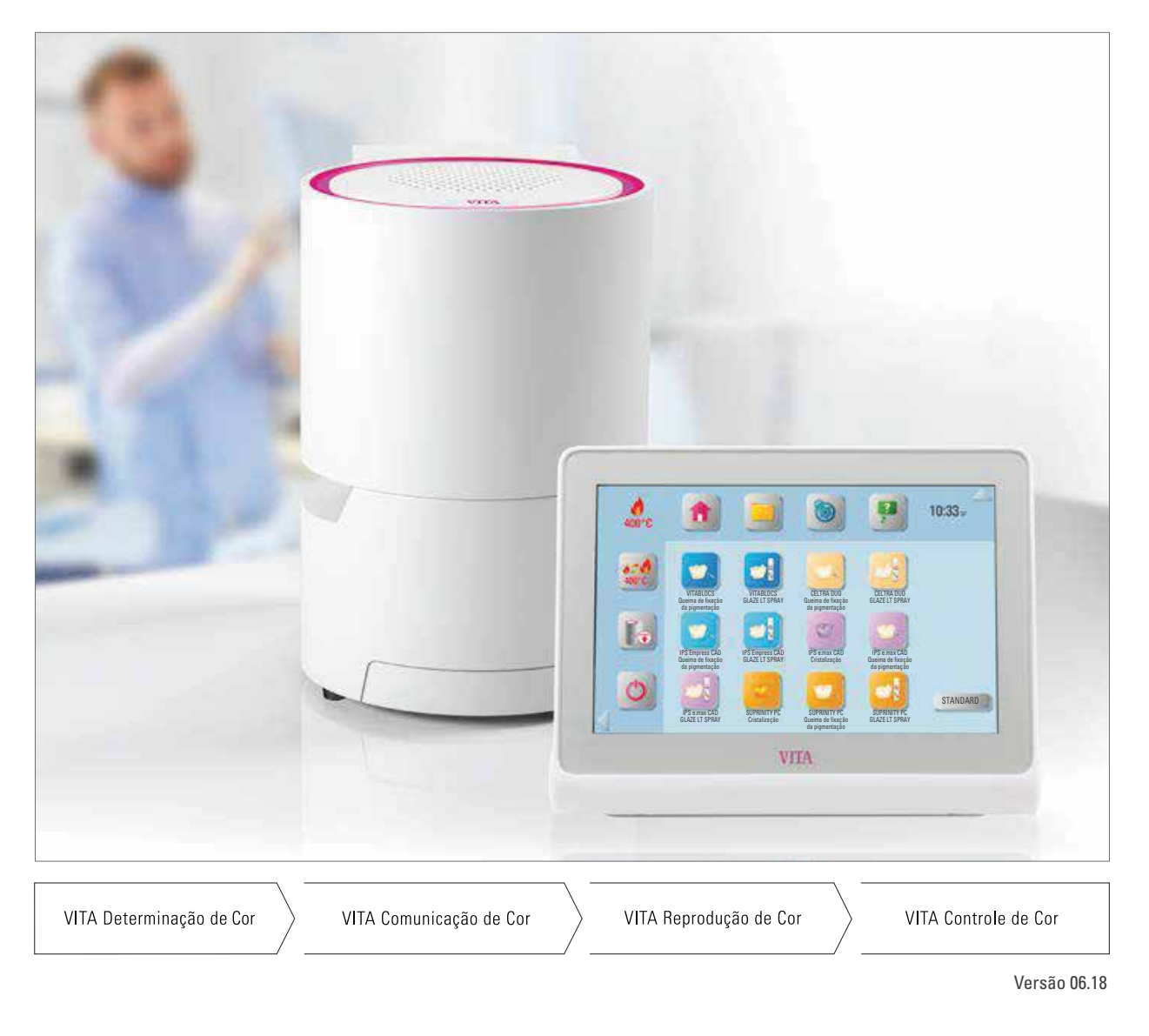

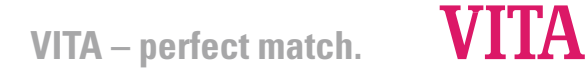

#### **A eficiente unidade de queima para restaurações em consultório**

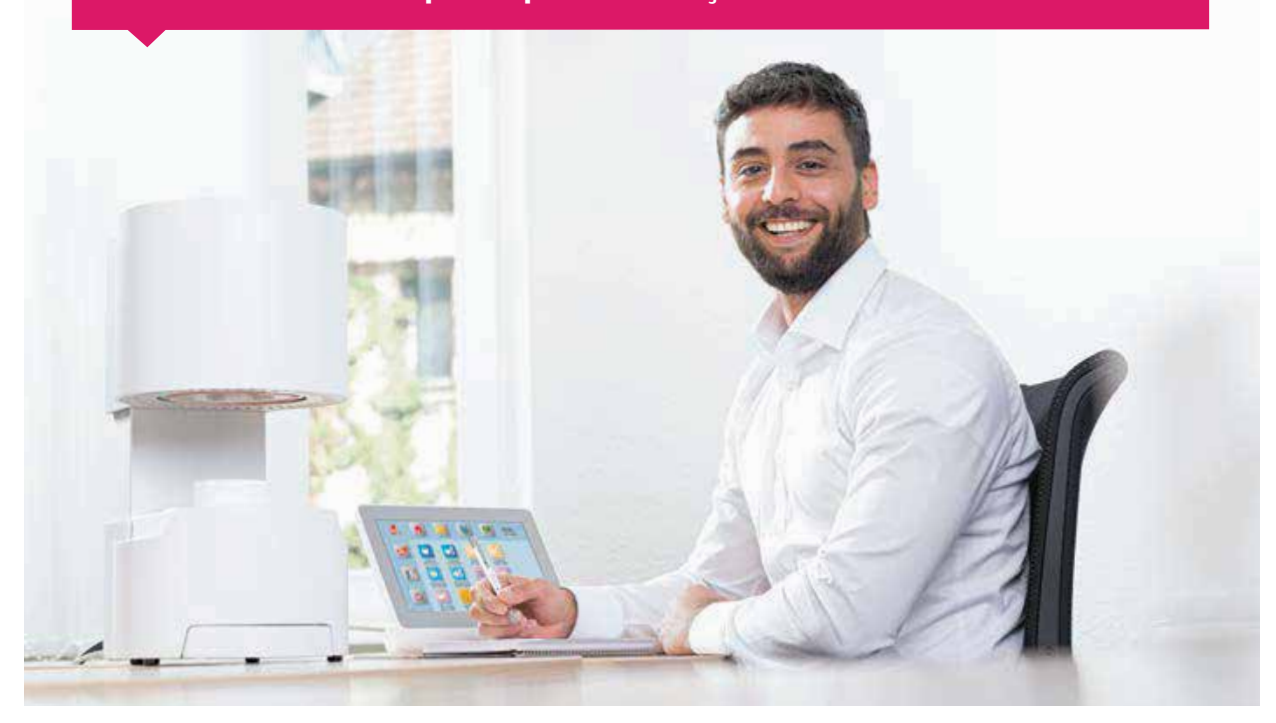

Caro cliente,

parabéns e muito obrigado pela decisão em adquirir o sistema de queima VITA SMART.FIRE!

O sistema de queima VITA SMART.FIRE foi construído conforme os mais altos padrões de qualidade e é equipado com os mais modernos hardware e software – para um comando e operação simples e intuitivo.

Para que o sistema de queima seja utilizado de maneira efetiva e segura, leia completamente este Manual de Instruções antes da utilização. Este Manual de Instruções deve estar sempre disponível junto ao aparelho. O Manual deve ser lido e utilizado por todas as pessoas que venham a operar, limpar ou manter o sistema.

Eu desejo a você muito sucesso e excelentes resultados!

#### **Onur Yildirim**

Gerente de produtos para aparelhos dentais e acessórios VITA, VITA Zahnfabrik

**Legenda:**

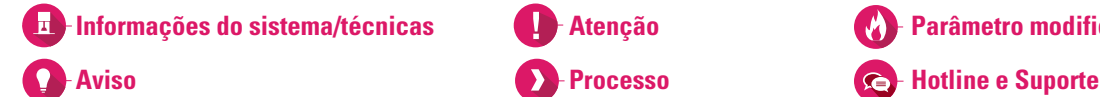

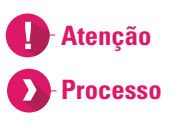

**Parâmetro modificável**

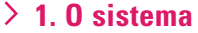

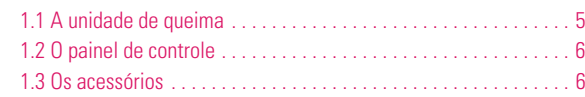

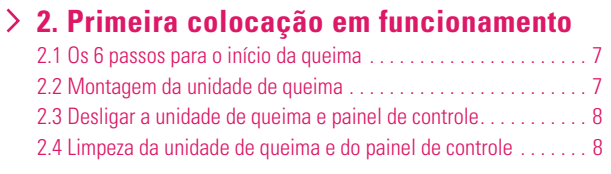

#### **3. Operação**

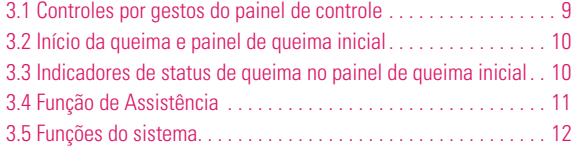

#### **4. Gerenciamento de área de trabalho**

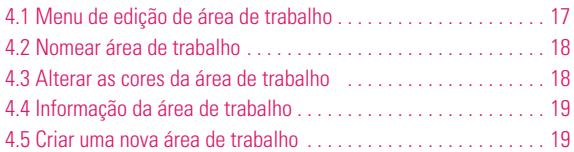

#### **5. Gerenciamento de botões**

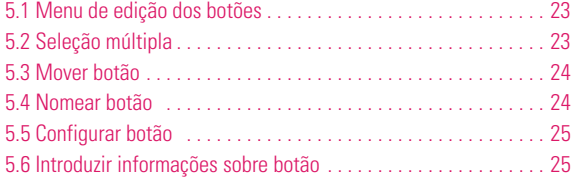

#### **6. Painel de queima detalhado**

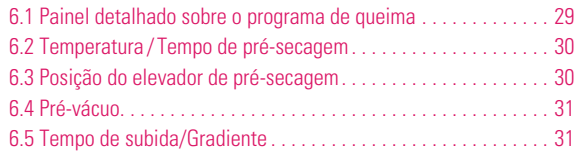

#### **7. Detalhes de fornecimento/ Soluções de sistemas**

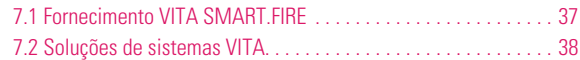

#### **8. Dados técnicos/ Avisos**

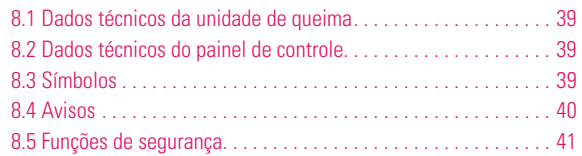

#### **9. Outras informações**

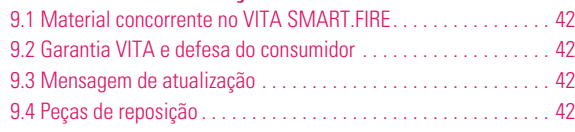

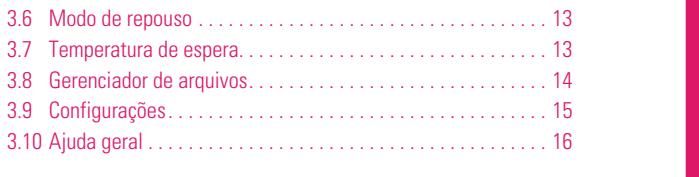

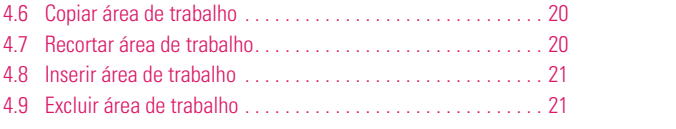

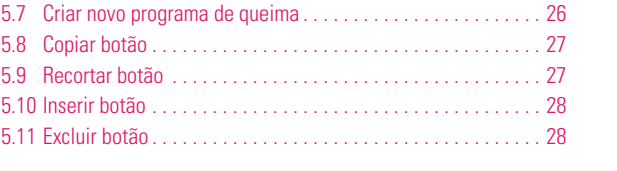

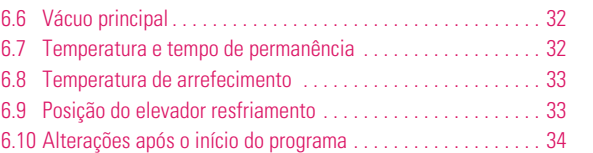

PAINEL DE QUEIMA DETALHADA

PAINEL DE QUEIMA<br>DETALHADA

GERENCIAMENTO GERENCIAMENTO<br>DE BOTÕES

GERENCIAMENTO

GERENCIAMENTO<br>DE ÁREA DE TRABALHO

OUTRAS<br>NFORMAÇÕES

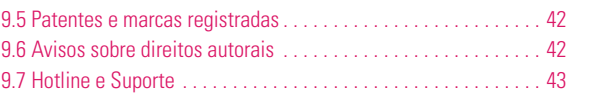

PRIMEIRA COLOCAÇÃO<br>EM FUNCIONAMENTO

**OPERAÇÃO** 

#### **1. 0 sistema**

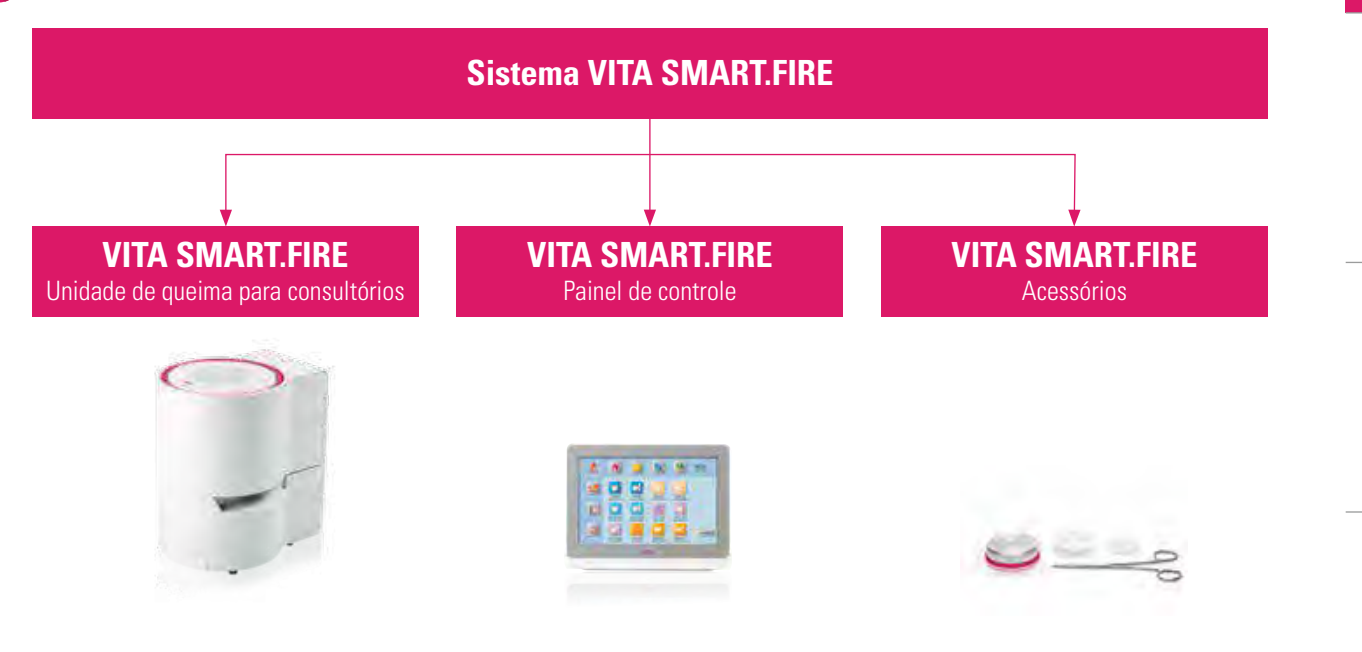

## **1.1 A unidade de queima**

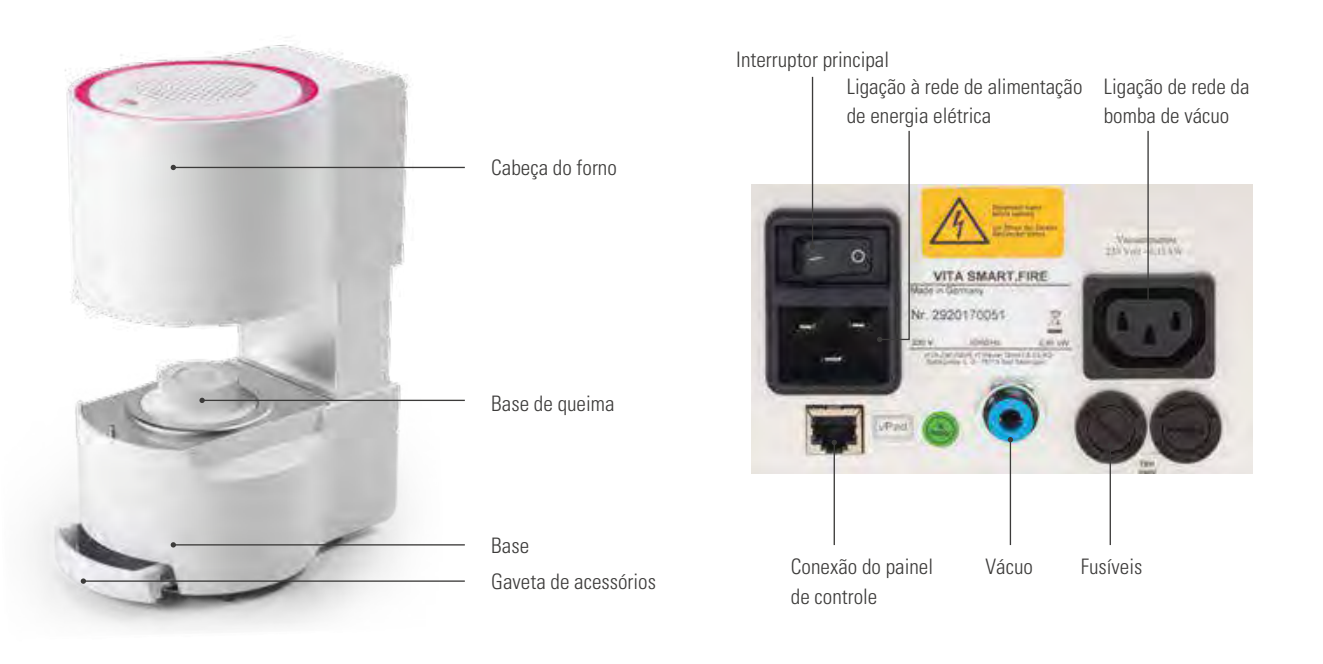

#### **Aviso:**

- O quê? Compacta unidade de queima versão Chairside para uma utilização confortável.
- Para quê? Para queimas de cristalização, glazeamento, pigmentação e correção.

OUTRAS INFORMAÇÕES

5

#### **1.2 O painel de controle**

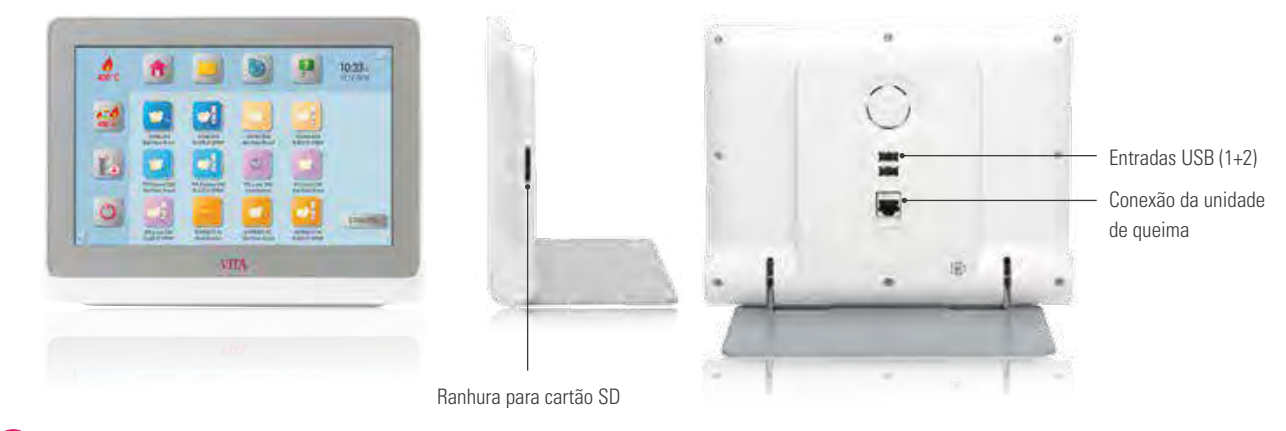

#### $\bullet$ **Aviso:**

- O quê? Painel de controle com programas pré-instalados para todos os materiais chairside convencionais.
- Para quê? Para uma execução de queima intuitiva e simples.

#### **1.3 Os acessórios**

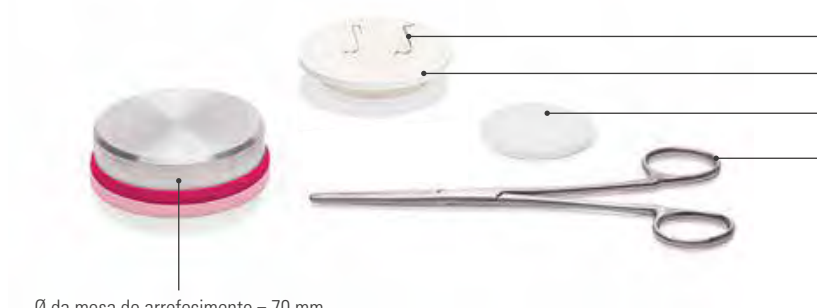

Pinça para queima L = 160 mm Pinos de platina = 2 peças (dente molar, dente anterior)  $Ø$  do suporte de queima em algodão = 44 mm Ø da bandeja de queima = 60 mm

 $Ø$  da mesa de arrefecimento = 70 mm

- O quê? Conjunto de acessórios integrado na unidade de queima para uma execução de queima confortável.
- Para quê? Para que todos os acessórios importantes estejam sempre prontos para ser utilizados.

# DE ÁREA DE TRABALHO OPERAÇÃO PRIMEIRA COLOCAÇÃO EM FUNCIONAMENTO O SISTEMA**AN3TENS**

PRIMEIRA COLOCAÇÃO EM FUNCIONAMENTO

**JPERAÇÃO** 

# **2. Primeira colocação em funcionamento**

# **2.1 Os 6 passos para o início da queima**

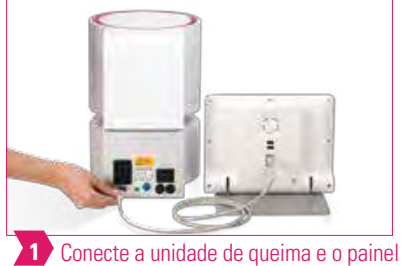

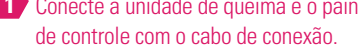

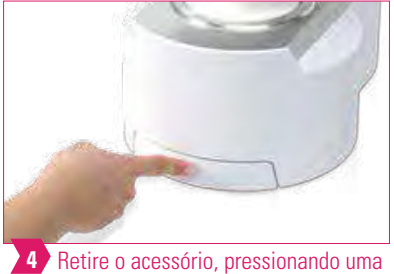

vez a parte dianteira da gaveta.

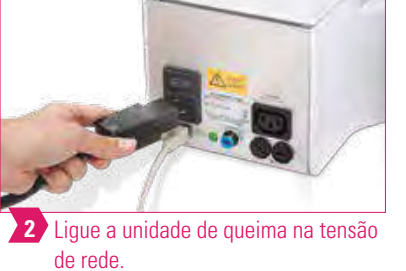

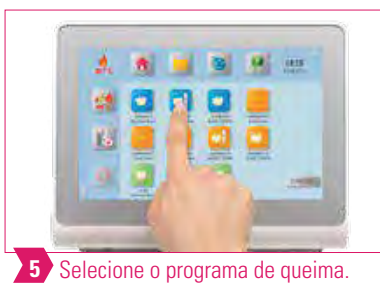

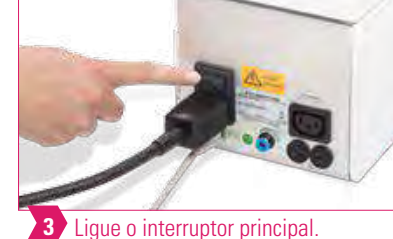

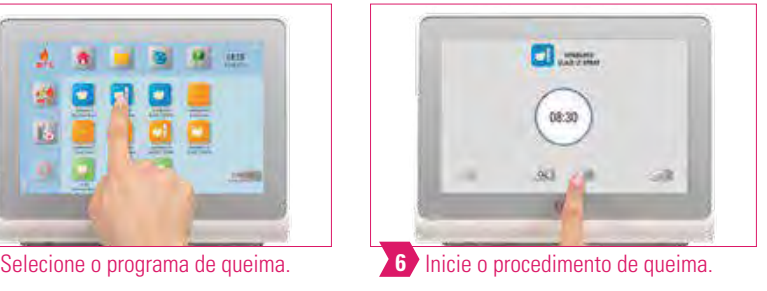

#### **Aviso:**

- Certifique-se de que o anel de metal que circunda o suporte de queima esteja livre de poeira e de outras partículas.
- Remover resíduos da base de queima com um pincel.

#### **Atenção:**

**•** Não é permitido a ligação da unidade de queima em tomadas de extensão, pois isto apresentaria um risco de incêndio devido à sobrecarga das linhas elétricas.

#### **2.2 Montagem da unidade de queima**

**•** Certifique-se de que os requisitos listados abaixo sejam cumpridos.

#### **Atenção:**

- A distância entre a unidade de queima e a parede mais próxima deve ser de, pelo menos, 20 cm.
- O espaço livre acima da unidade de queima deve ser de, pelo menos, 15 cm com a câmara de queima aberta.
- Não deixar o painel de controle diretamente na área de irradiação de calor da câmara de queima.
- A distância entre a unidade de queima e o painel de controle deve ser de, pelo menos, 20 cm.
- As aberturas de ventilação sobre a parte superior da unidade de queima não podem estar cobertas.
- Posicione o equipamento de modo que o acionamento do interruptor principal e a retirada da tomada ocorram sem problemas.
- Observe que a superfície de instalação do aparelho deve ser resistente à temperatura e não inflamável.
- A irradiação e o aquecimento do aparelho devem encontrar-se em um local que não ofereça perigo. Não se deve excluir que superfícies e materiais estreitamente adjacentes e sensíveis à temperatura possam ser danificados pelo calor.
- Evite a radiação solar direta sobre o equipamento.
- Não coloque nenhum objeto inflamável nas proximidades da unidade de queima.

DETALHES DE FORNECIMENTO SOLUÇÕES DE SISTEMAS

DETALHES DE FORNECIMENTO SOLUÇÕES DE SISTEMAS

PAINEL DE QUEIMA DETALHADA

PAINEL DE QUEIMA DETALHADA

GERENCIAMENTO DE BOTÕES

**GERENCIAMENTO** 

GERENCIAMENTO

**DE ÁREA DE TRABALHO GERENCIAMENTO** 

#### **2.3 Desligar a unidade de queima e painel de controle**

- Em caso de não utilização do equipamento, cabeceira do forno para baixo e desligue o equipamento no interruptor principal.
- O fechamento da cabeceira do forno protege contra a penetração de umidade.

#### **2.4 Limpeza da unidade de queima e do painel de controle**

#### **Unidade de queima VITA SMART.FIRE**

- Antes da limpeza, desconecte o equipamento da tensão de rede.
- A limpeza do exterior do aparelho deve ser realizada somente com um pano umedecido e sem qualquer produto de limpeza. Não se deve utilizar líquidos inflamáveis ou solventes.
- Uma limpeza do espaço interno da câmara de queima não é necessária.
- Remover resíduos da base de queima com um pincel.

#### **Painel de controle VITA SMART.FIRE**

- O display deve ser limpo regularmente com um limpador de telas.
- Limpadores de telas são especialmente adequados, pois não provocam arranhões, causam um efeito anti-estático e retardam a ação de novas sujeiras.

#### **Atenção:**

**•** Danos ao display decorrentes do manuseio inadequado durante a operação ou a limpeza estão excluídos da garantia VITA.

#### **3.1 Controles por gestos do painel de controle**

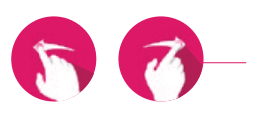

#### **Deslizar**

Deslize o dedo sobre a área de trabalho para direita ou para esquerda, por exemplo, para acessar a próxima área de trabalho.

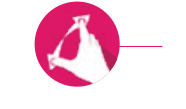

#### **Dar zoom**

Você pode aumentar ou diminuir fotos ou arquivos PDF ao juntar ou separar dois dedos.

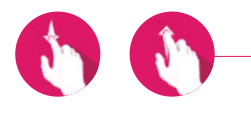

#### **Rolar**

Deslize o dedo para cima ou para baixo para acessar a página desejada em um arquivo PDF.

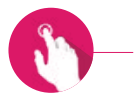

#### **Toque breve**

Por meio de um toque breve, você abre o painel de queima inicial (consulte o item 3.2).

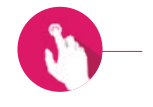

#### **Toque longo**

Por meio de toque longo, você acessa as funções adicionais, como o menu de edição de área de trabalho ou o menu de edição de botões.

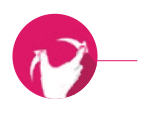

#### **Girar**

Fotos podem ser giradas em 90°.

9

#### **3.2 Início da queima e painel de queima inicial**

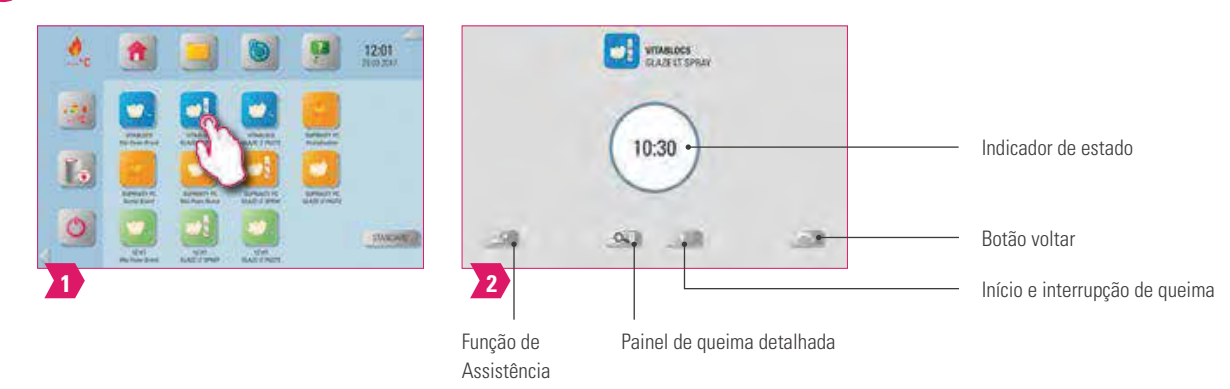

#### **Aviso:**

**•** Por meio de um toque breve, selecione o botão de programa do programa de queima e abra a janela de queima inicial.

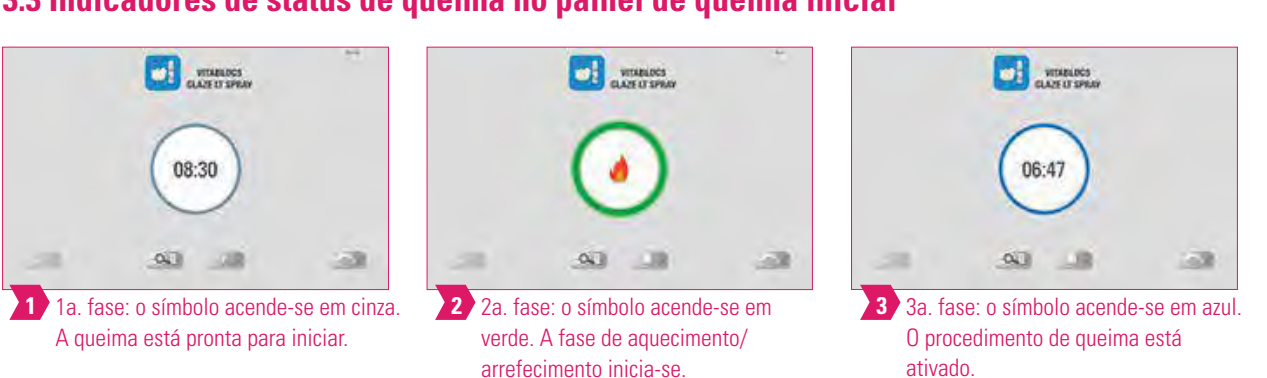

#### **3.3 Indicadores de status de queima no painel de queima inicial**

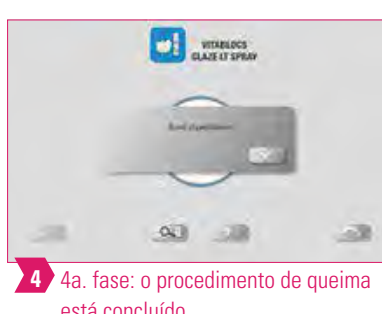

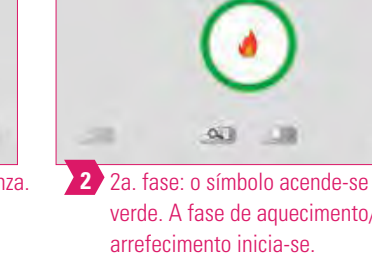

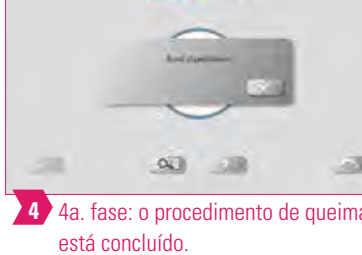

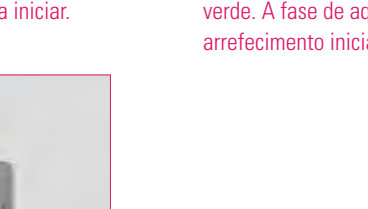

#### **Aviso:**

**•** Se o símbolo acender-se em vermelho, isto indica que há uma mensagem de erro.

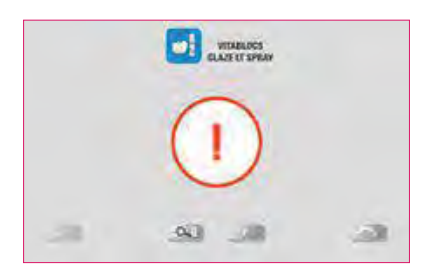

#### **Atenção:**

- O painel de comando e a unidade de queima não estão conectados.
- Resolução de problemas: conecte o painel de comando à unidade de queima e reinicie.

#### **3.4 Função de Assistência**

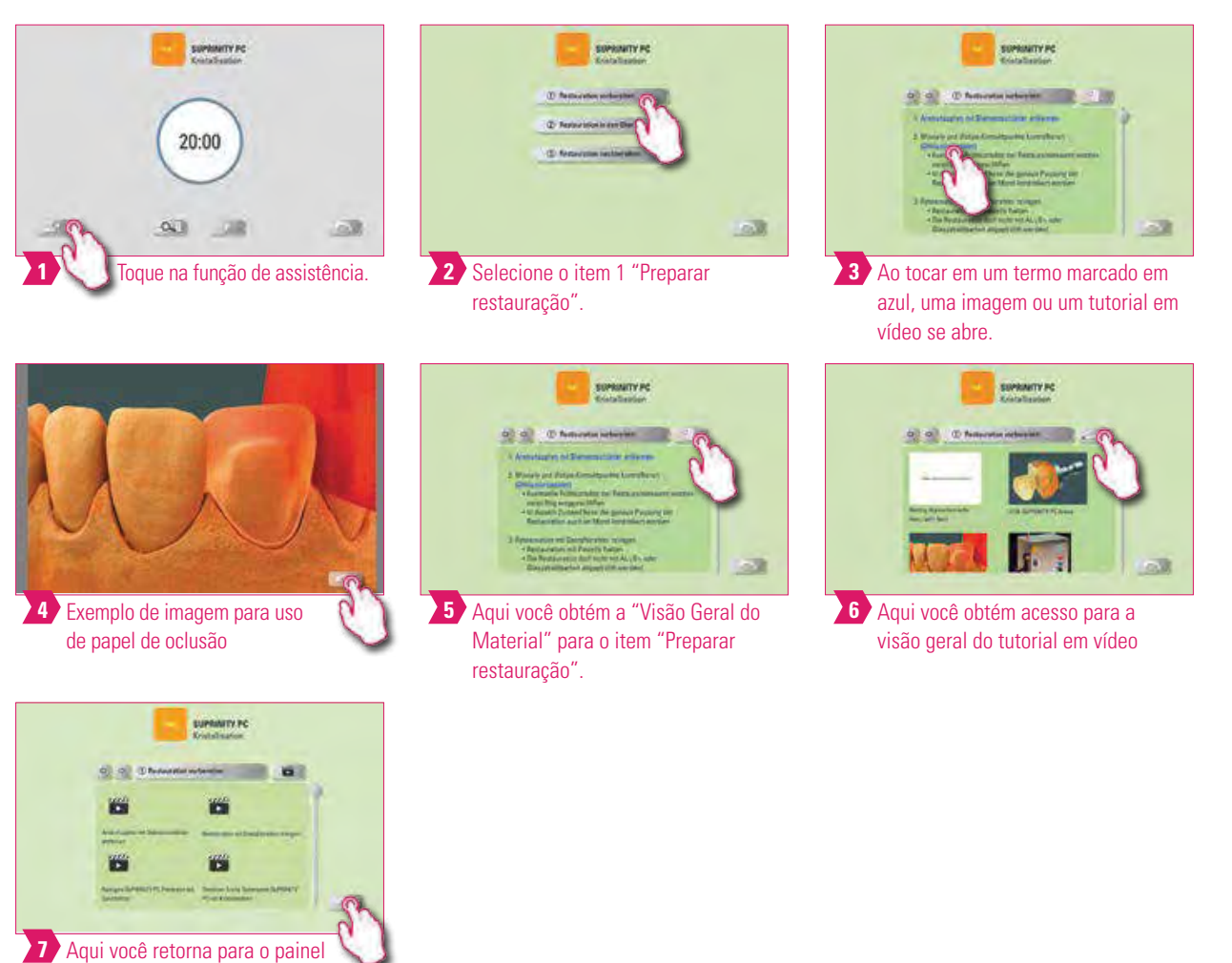

de queima inicial.

## **Aviso:**

- O quê? Função de assistência baseada em software para ajuda passo a passo na execução da queima.
- Para quê? Aqui você obtém ajuda em forma de instruções passo a passo para os itens "Preparar restauração", "Trazer a restauração para o forno" e "Processar a restauração posteriormente".

OUTRAS INFORMAÇÕES

#### **3.5 Funções do sistema**

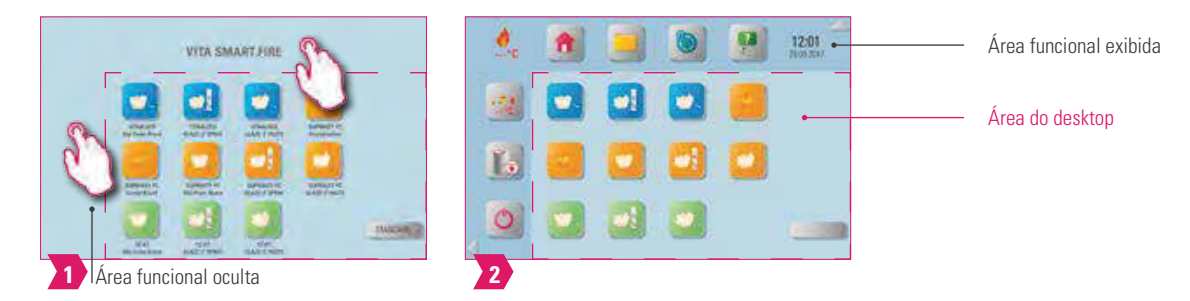

#### $\bullet$ **Aviso:**

**•** Você pode exibir nas áreas funcionais ao tocar na áreas superior e lateral da tela. As duas áreas funcionais são novamente ocultas ao tocar nas setas na borda.

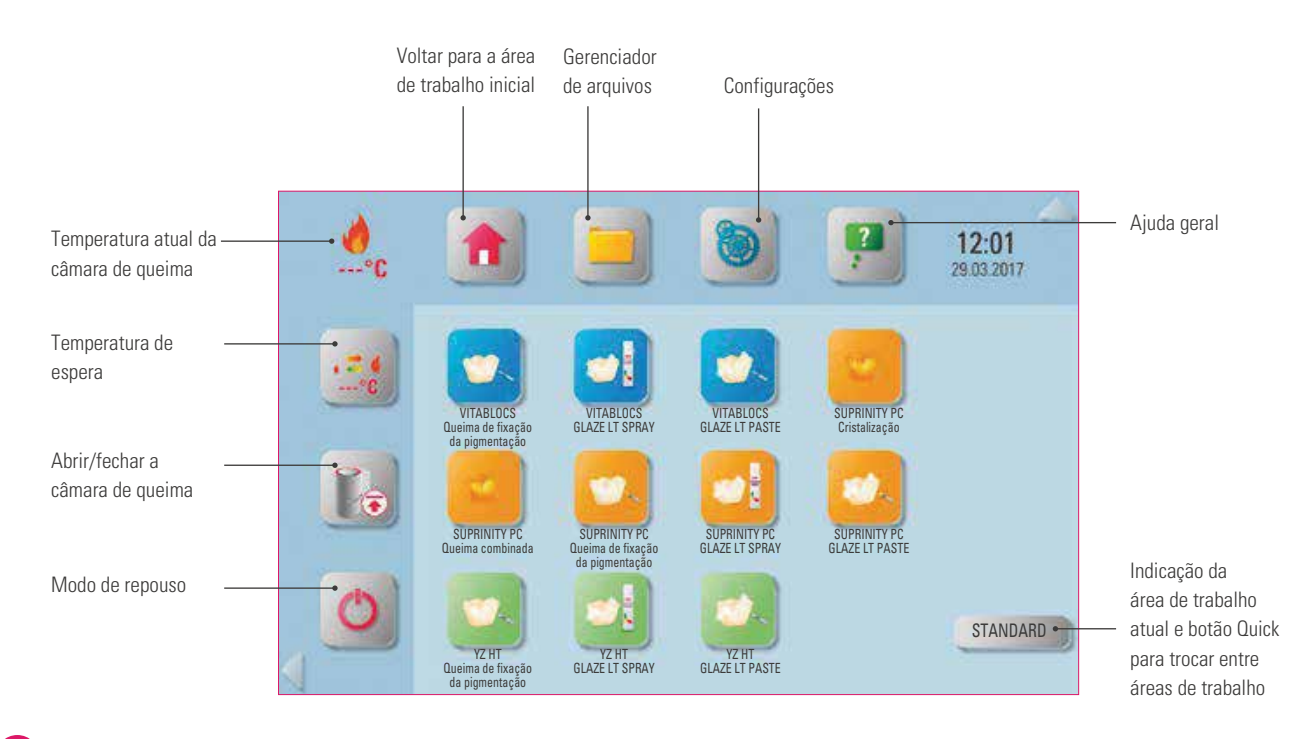

#### **Aviso:**

**•** Os botões de função servem para o comando de funções do sistema e encontram-se nas áreas funcionais exibidas.

# **3.6 Modo de repouso**

#### **Aviso:**

- O quê? O painel de controle e a unidade de queima são colocados em modo de repouso. O sistema é novamente iniciado ao tocar na tela.
- Para quê? Para economizar energia.

# **3.7 Temperatura de espera**

# **Aviso:**

- O quê? A câmara de queima é fechada e sua temperatura sobe até a temperatura de espera definida (predefinida para 380 °C). Após a temperatura de espera ser alcançada, esta deve ser mantida por 20 minutos. Após isso, a unidade de queima está pronta para os procedimentos de queima.
- Para quê? O pré-aquecimento automático da unidade de queima evita a perca de tempo e proporciona um início rápido de queima.

**---° C**

#### **VITA AntiCon.**

Se a unidade de queima estiver desligada por um longo período de tempo, a câmara de queima deve ser aquecida por 5 minutos com a câmara de queima ligeiramente aberta da próxima vez que a temperatura de espera for ligada e ativada. Com isso, a condensação de água do isolamento é evaporada. Após decorridos 5 minutos o equipamento fecha e vai para o modo de espera normal.

#### **Modo de espera automático.**

Se o modo de espera permanecer ativo ao desligar a unidade de queima, o modo de espera automático é ativado após a religação da unidade de queima. A unidade de queima assume automaticamente a última temperatura de espera configurada. Ao acionar novamente a temperatura de espera, esta é desativada. Se o modo de espera for desativado ao desligar a unidade de queima, o modo de espera automático permanece desativado e deverá ser outra vez manualmente ativado após a religação do equipamento.

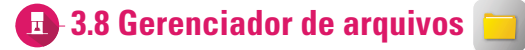

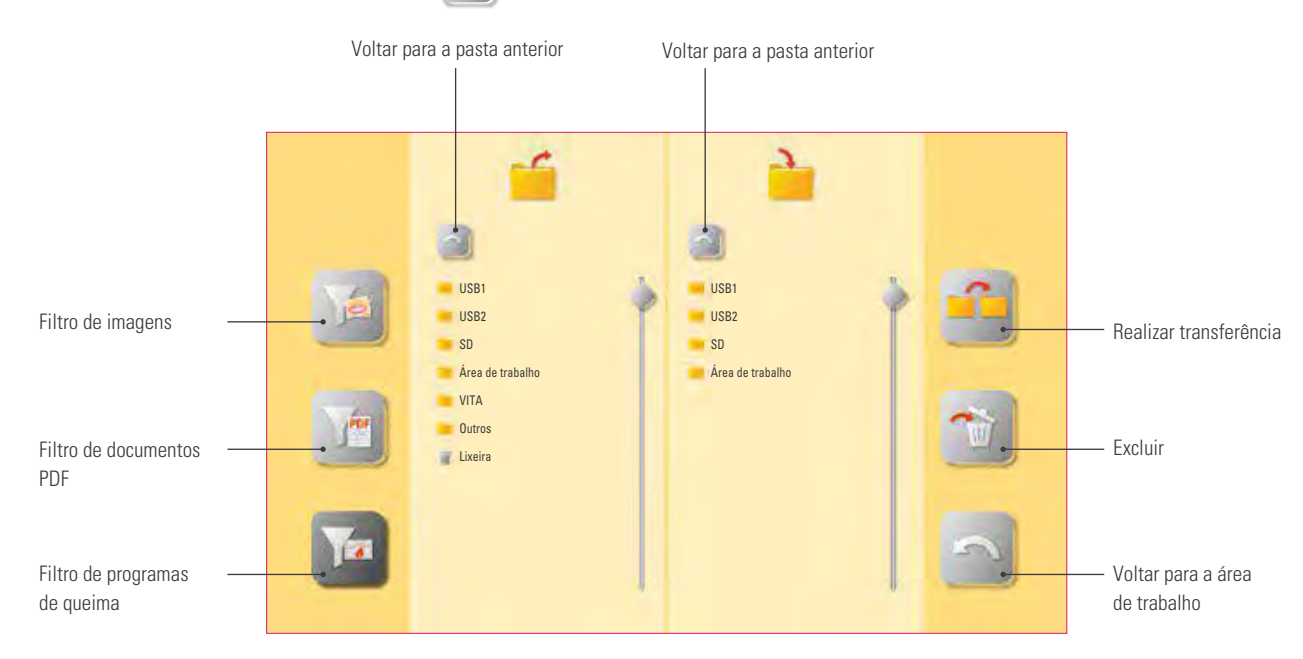

- O gerenciador de arquivos serve para a criação de uma área de trabalho individual e para um gerenciamento flexível de arquivos.
- O gerenciador de arquivos oferece a possibilidade de copiar e excluir programas de queima, documentos PDF e imagens.
- Na pasta "VITA" encontram-se todos os programas pré-instalados para materiais VITA, que podem ser transferidos para a área de trabalho de sua escolha.
- Na pasta "Others" encontram-se os programas de queima pré-instalados para demais materiais, que também podem ser transferidos para a área de trabalho de sua escolha.
- Os arquivos excluídos da área de trabalho são recolhidos para a Lixeira e, conforme necessário, poderão ser restaurados.
- Programas, documentos em PDF e imagens podem ser trocados entre as pendrive, cartão SD e vPad.

EM FUNCIONAMENTO

# **Exemplo: transferência de um programa no Gerenciador de arquivos**

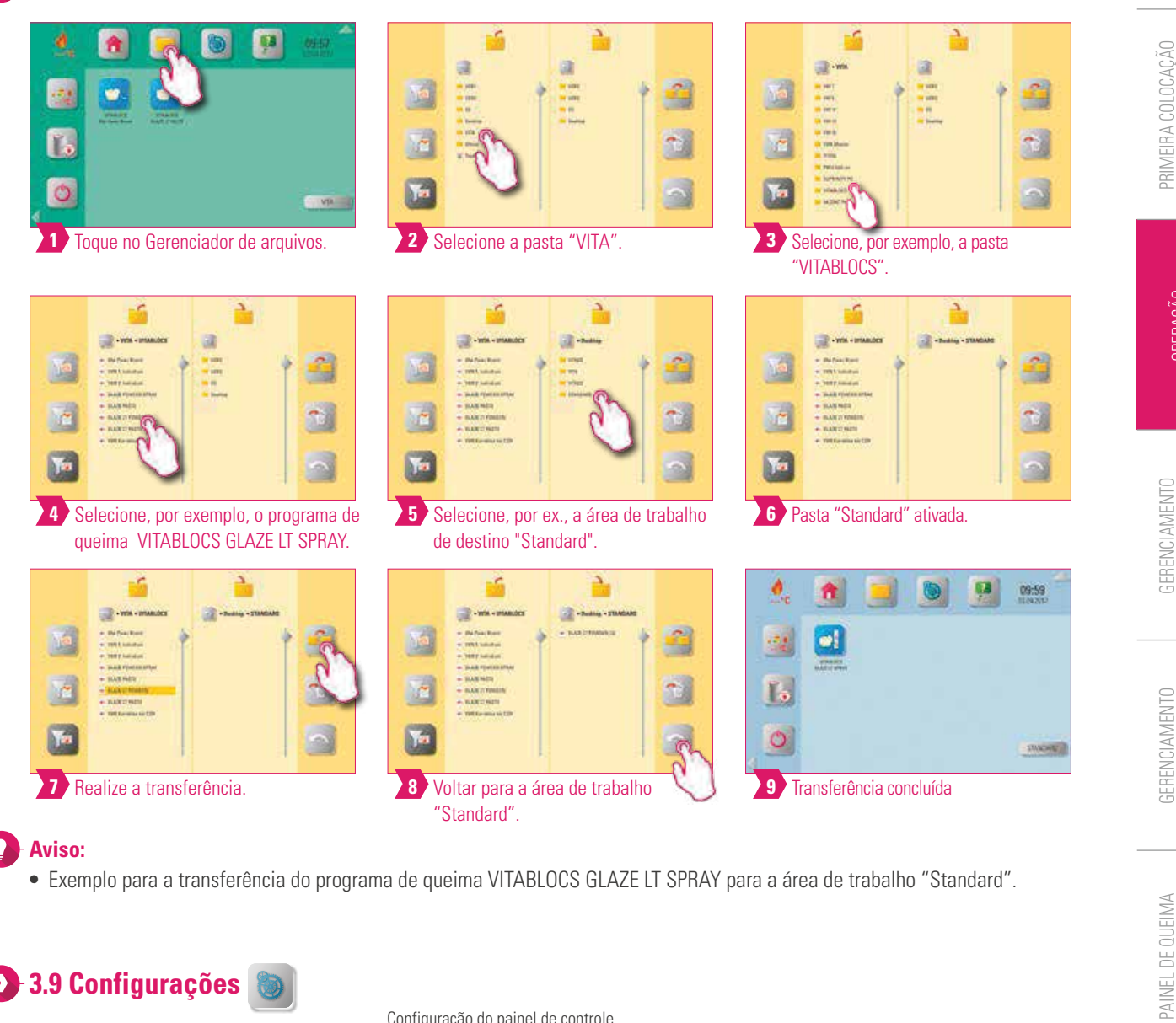

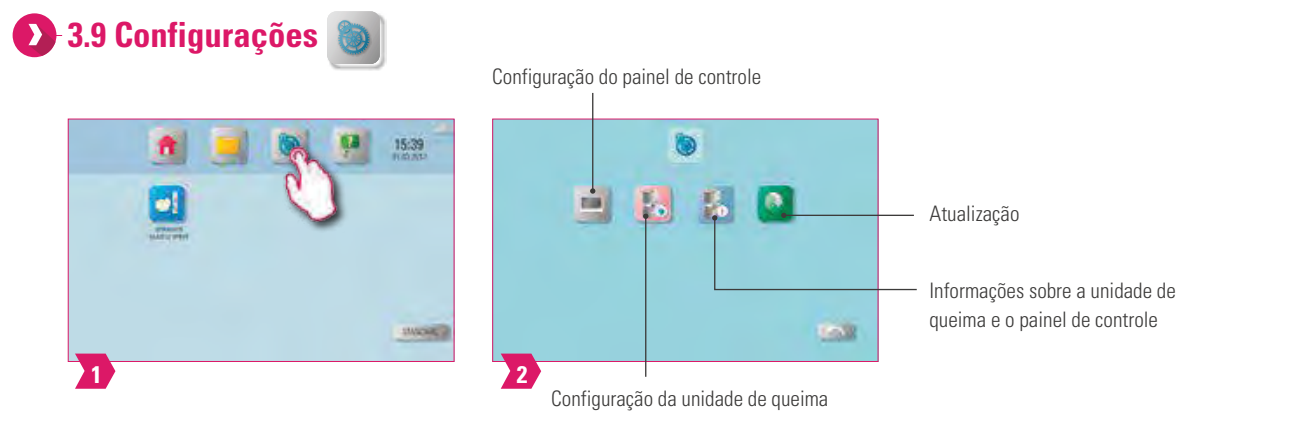

#### **Aviso:**

- O quê? Aqui você encontra as informações e possibilidades de configuração para a unidade de queima e o painel de controle.
- Para quê? Para alteração das configurações de fábrica, execução de atualizações e visualização de dados operacionais.

DADOS TÉCNICOS AVISOS

DADOS TÉCNICOS

DETALHES DE FORNECIMENTO SOLUÇÕES DE SISTEMAS

SOLUÇÕES DE SISTEMAS

DETALHES DE FORNECIMENTO

PAINEL DE QUEIMA DETALHADA

DETALHADA

GERENCIAMENTO DE BOTÕES

GERENCIAMENTO

DE ÁREA DE TRABALHO

**OPERAÇÃO** 

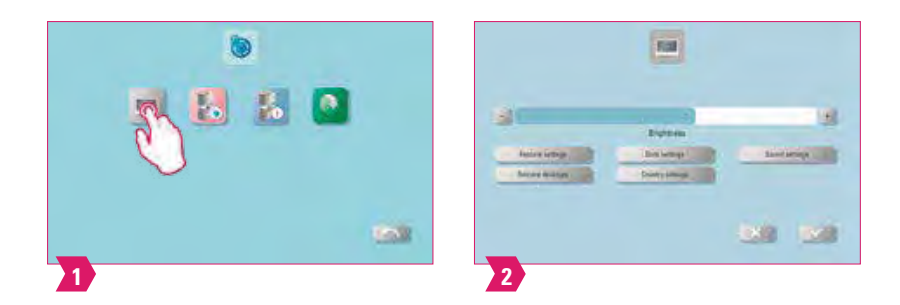

#### $\bullet$ **Aviso:**

**Restore settings:** aqui todas as configurações vPad-podem ser restauradas. **Restore desktops:** após a confirmação, você receberá as configurações de fábrica novamente. **Date settings:** aqui se pode definir a data e a hora. **Country settings:** idioma, unidade de temperatura e formato de data e hora podem ser alterados.

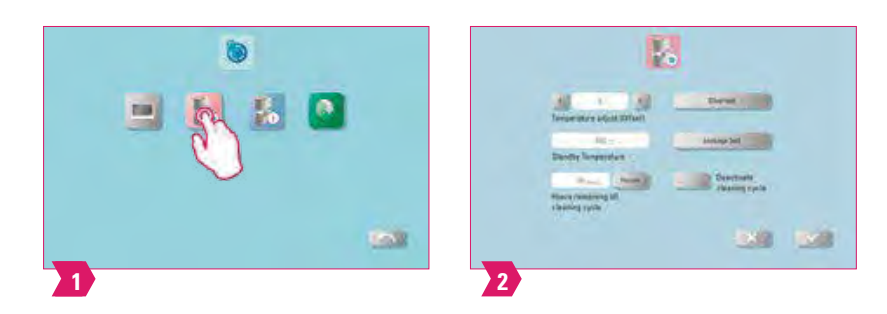

#### **Aviso:**

**•** O desvio de temperatura e a temperatura de espera podem ser especificados. Queima de limpeza, teste de prata, verificação de estanqueidade podem ser executados.

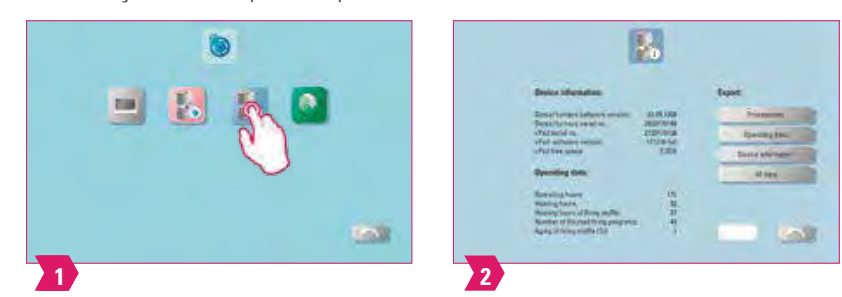

#### **Aviso:**

**•** Aqui você pode ver os dados de operação e exportá-los também para um pendrive USB.

#### **3.10 Ajuda geral**

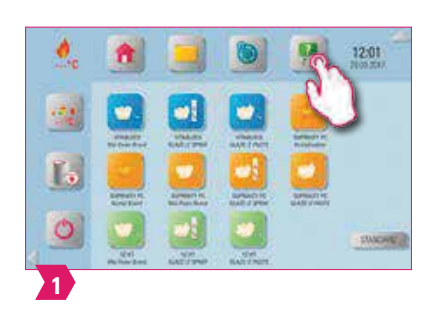

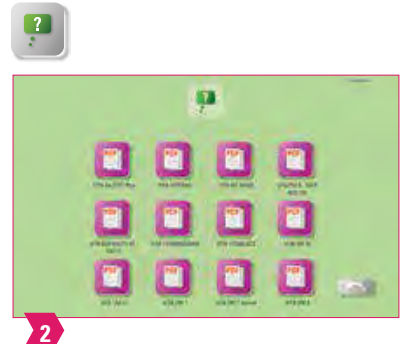

- O quê? Através do botão de função "Ajuda geral" você encontra manuais de processamento e de instruções para os materiais VITA CAD/CAM, materiais de recobrimento VITA, bem como equipamentos VITA. A função de ajuda contém um total de duas páginas.
- Para quê? Suporte mais rápido, graças aos manuais de processamento e de instruções pré-instalados.

#### **4. Gerenciamento de área de trabalho**

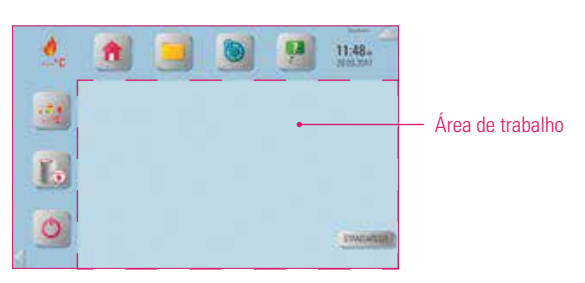

#### ۱ **Aviso:**

**•** A zona enquadrada e listrada em magenta representa a área de trabalho. Ela representa a área em que programas de queima, imagens e PDFs podem ser armazenados.

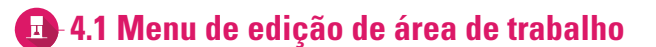

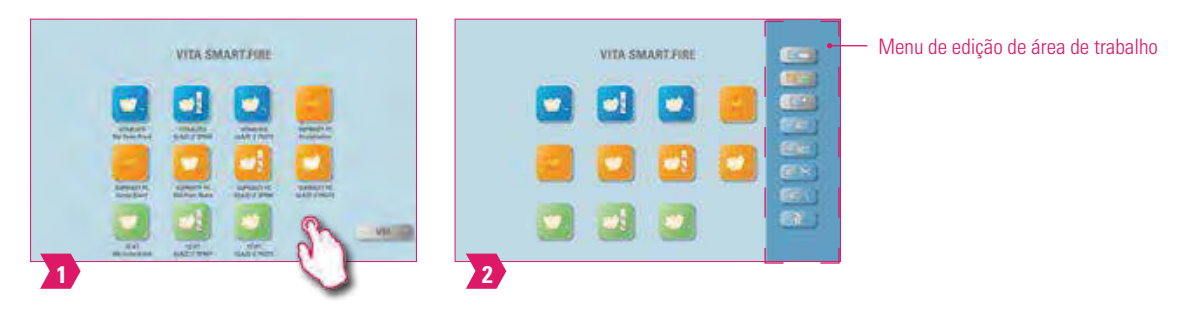

#### $\bullet$ **Aviso:**

**•** Mantenha a área de trabalho pressionada até que o menu de edição seja exibido. Para ocultá-lo basta tocar brevemente na área de trabalho.

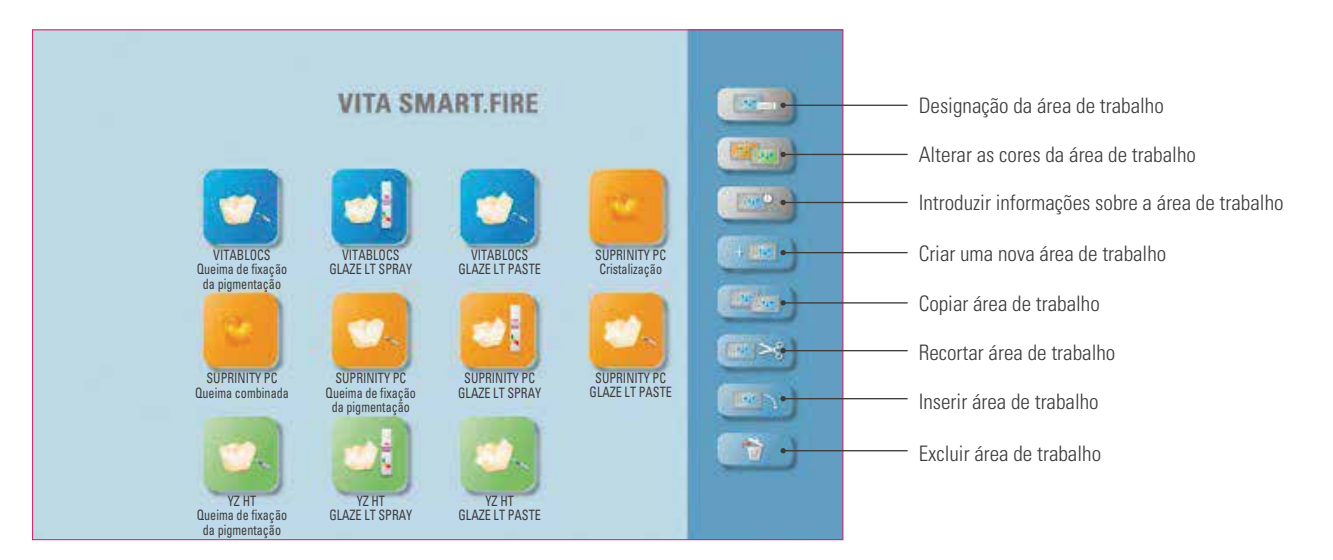

- O quê? O menu de edição de área de trabalho serve para o gerenciamento de todas as funções de área de trabalho.
- Para quê? Para uma configuração rápida e personalizada da área de trabalho.

#### **4.2. Nomear área de trabalho**  $\left\Vert \mathbf{H}^{\mathrm{B}}\right\Vert _{\mathrm{ZCDH}}$

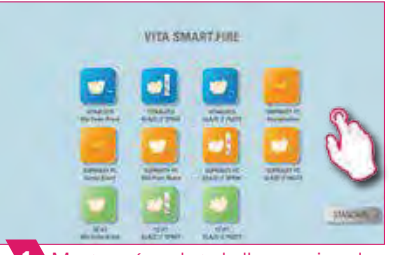

1 Manter a área de trabalho pressionada até que o menu de edição seja ativado.

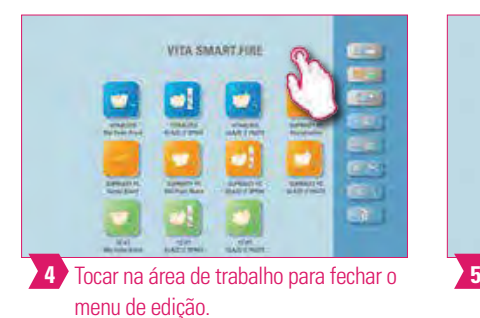

Manter a área de trabalho pressionada **Inter a a selecionar "Designação da área de** Inserir o nome da área de trabalho. trabalho"

VITA SMART FIRE

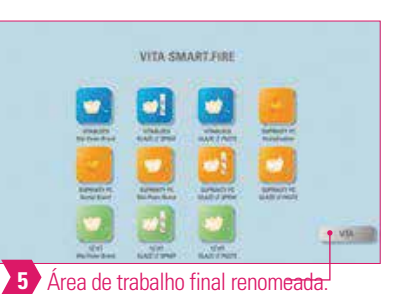

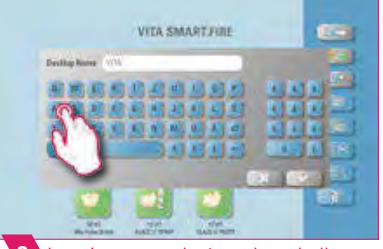

**3** Inserir o nome da área de trabalho.

#### **Aviso:**

- O quê? Com esta função você pode nomear individualmente a área de trabalho.
- Para quê? Por exemplo, para a atribuição personalizada da área de trabalho de acordo com o paciente ou indicação.

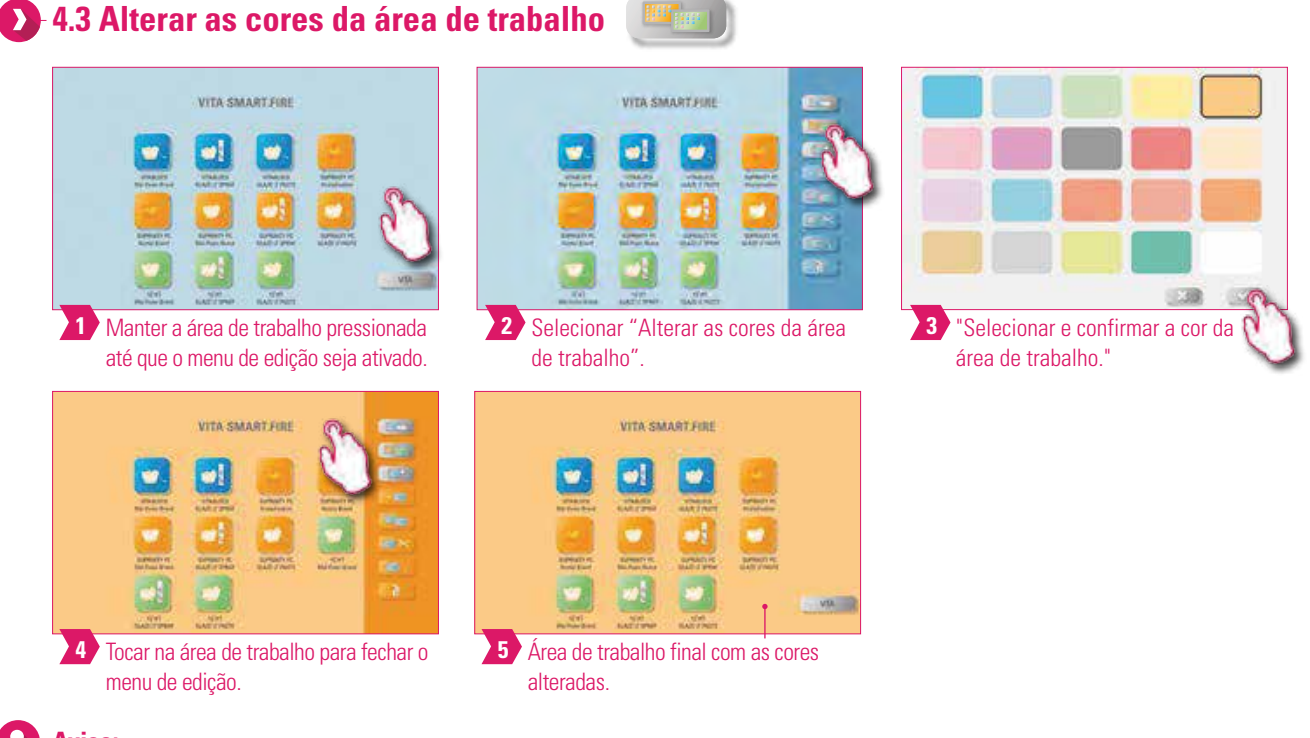

- O quê? Determinação das cores de fundo de cada área de trabalho.
- Para quê? Para uma melhor diferenciação entre as várias áreas de trabalho, graças a uma clara codificação das cores.

<sup>o</sup>

**4.4 Informação na área de trabalho**

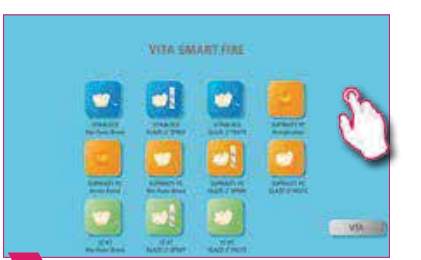

**1** Manter a área de trabalho pressionada até que o menu de edição seja ativado

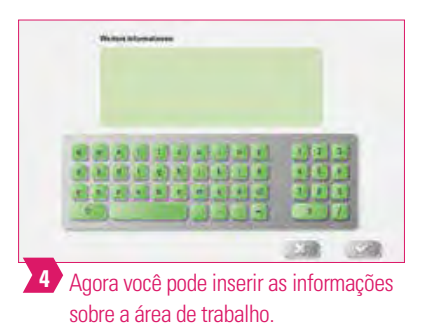

VITA SMART.FIRE øĮ i. **2** Selecionar "Informações da área de trabalho".

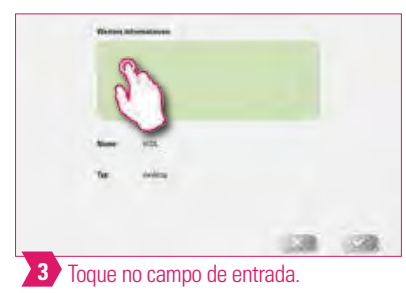

PRIMEIRA COLOCAÇÃO EM FUNCIONAMENTO

OPERAÇÃO

PAINEL DE QUEIMA PAINEL DE QUEIMA DETALHADA DETALHADA

DADOS TÉCNICOS DADOS TÉCNICOS AVISOS

#### **Aviso**

- O quê? Aqui é oferecida a possibilidade de inserir informações sobre a respectiva área de trabalho.
- Para quê? Com esta função você mantém as informações sobre a respectiva área de trabalho agrupadas em um só lugar.

 $+$ 

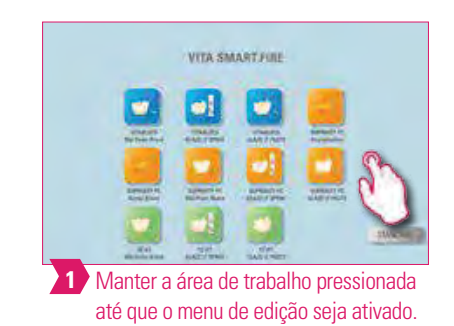

**4.5 Criar uma nova área de trabalho**

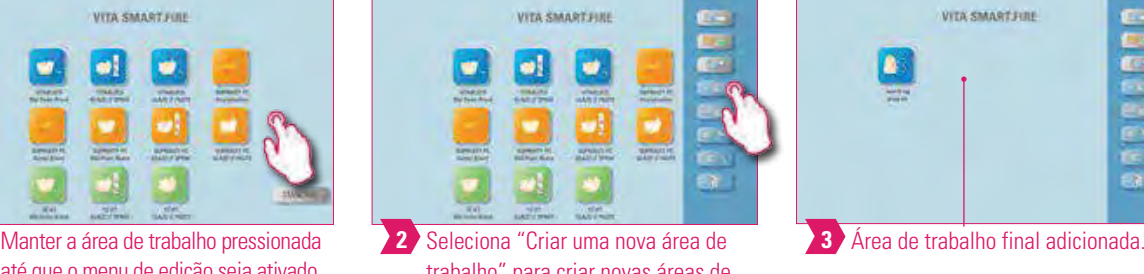

trabalho" para criar novas áreas de trabalho.

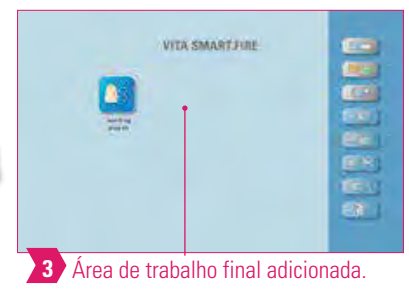

**Aviso:**

**•** Ao criar uma nova área de trabalho, esta é apresentada com 12 possíveis botões.

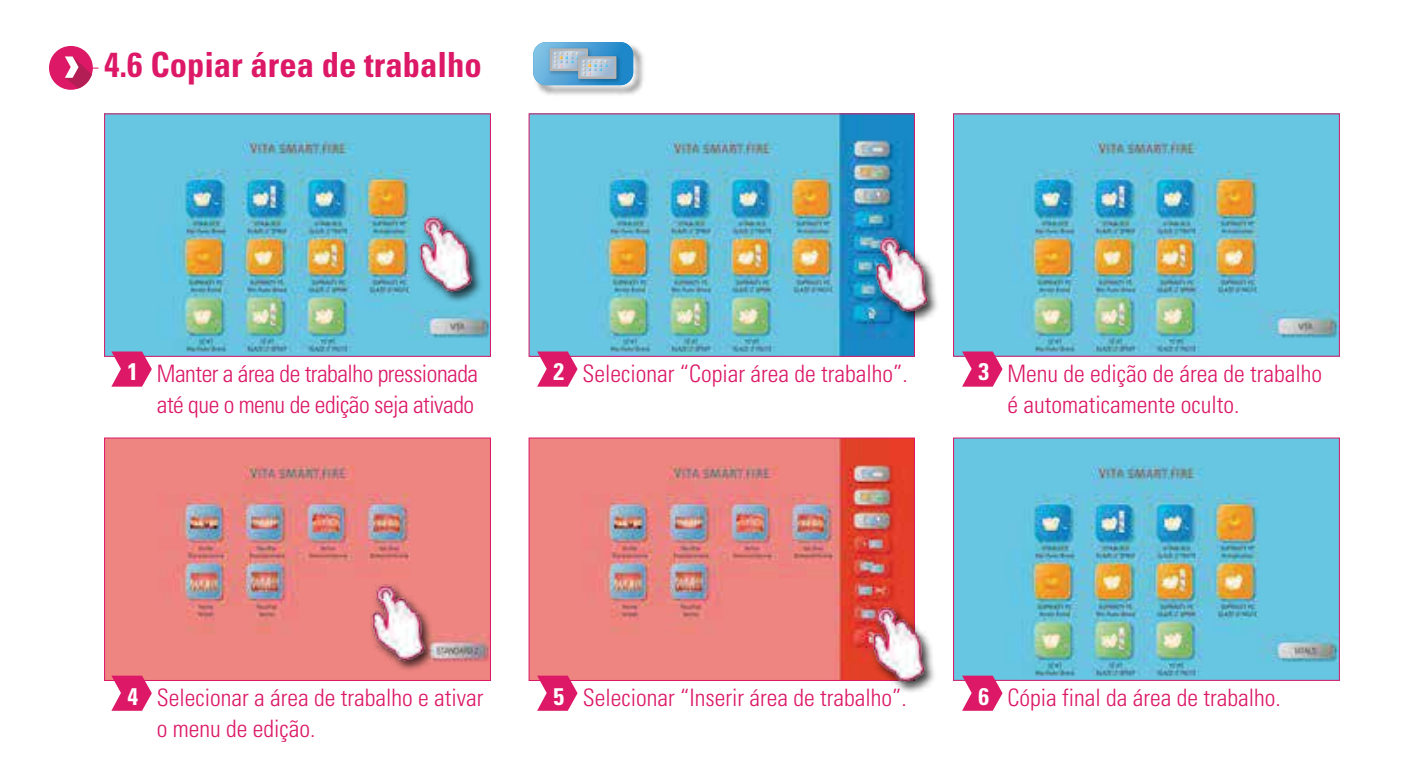

#### **Aviso:**

- O quê? Com esta função você pode duplicar áreas de trabalho. O nome da área de trabalho copiada é identificado por um número entre parênteses, por exemplo, (2) e inserido na frente da área de trabalho ativa.
- Para quê? Desta forma, você pode alterar um duplicado, enquanto a original é mantida inalterada.

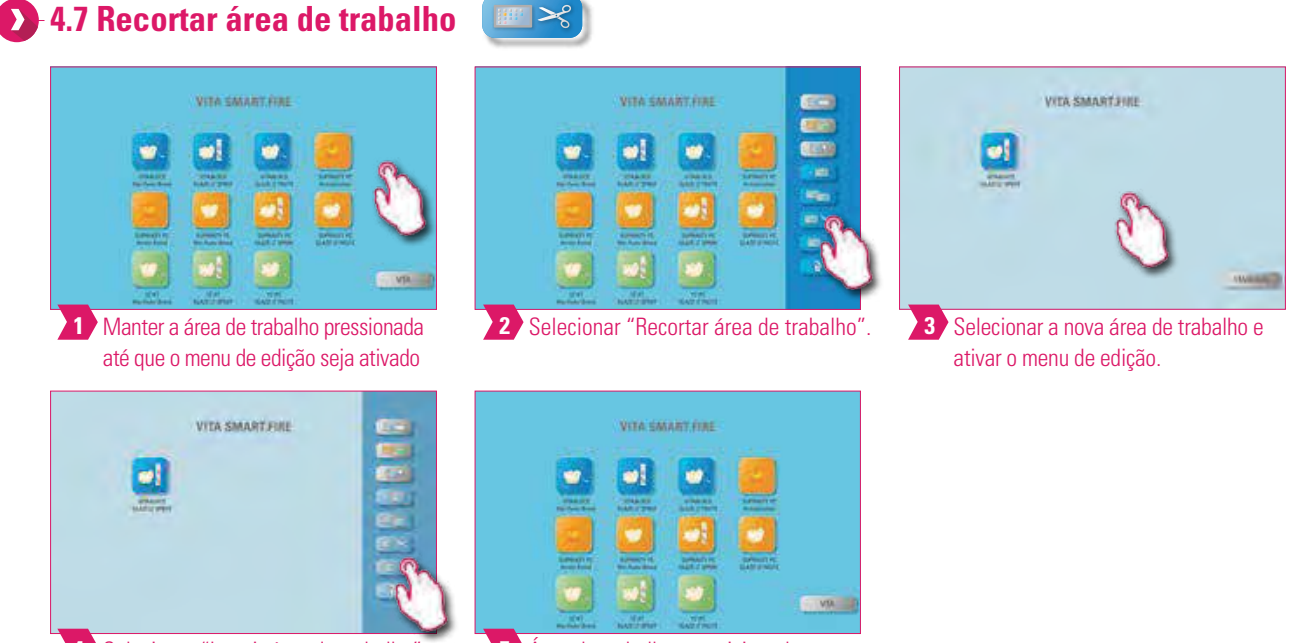

<sup>4</sup> Selecionar "Inserir área de trabalho"

Selecionar "Inserir área de trabalho". **José de trabalho reposicionada**.

#### **Aviso:**

**•** Com esta função há também a possibilidade de posicionar uma área de trabalho completa em uma nova posição para alterar individualmente a ordem sequencial das áreas de trabalho. A área de trabalho não posicionada é inserida atrás da área de trabalho ativa.

**4.8 Inserir área de trabalho**

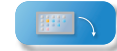

#### **Atenção:**

**•** Esta função apenas está ativa em combinação com as funções "Copiar área de trabalho" e "Recortar área de trabalho".

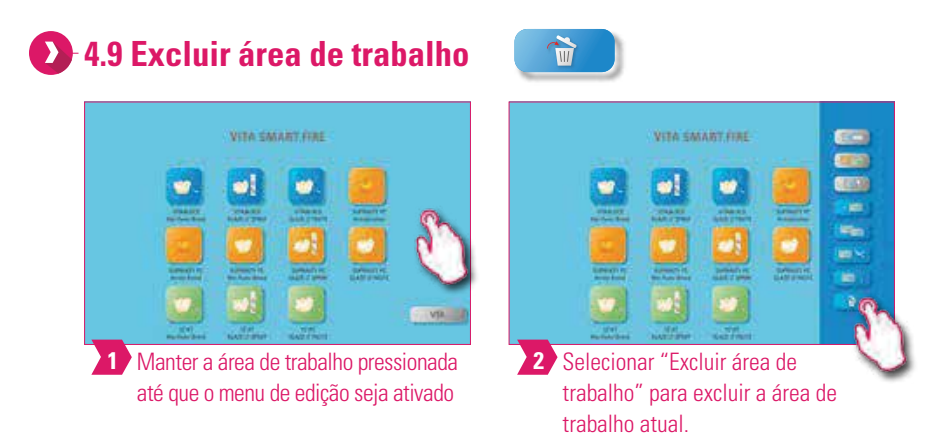

#### **Aviso:**

**•** A área de trabalho na qual você se encontra será movida para a lixeira com esta função. Finalmente, exclui manualmente a área de trabalho, em seguida, somente na lixeira do gerenciador de arquivos. Se uma área de trabalho não estiver mais em uso, é possível liberar espaço de memória com esta função.

OUTRAS INFORMAÇÕES

21

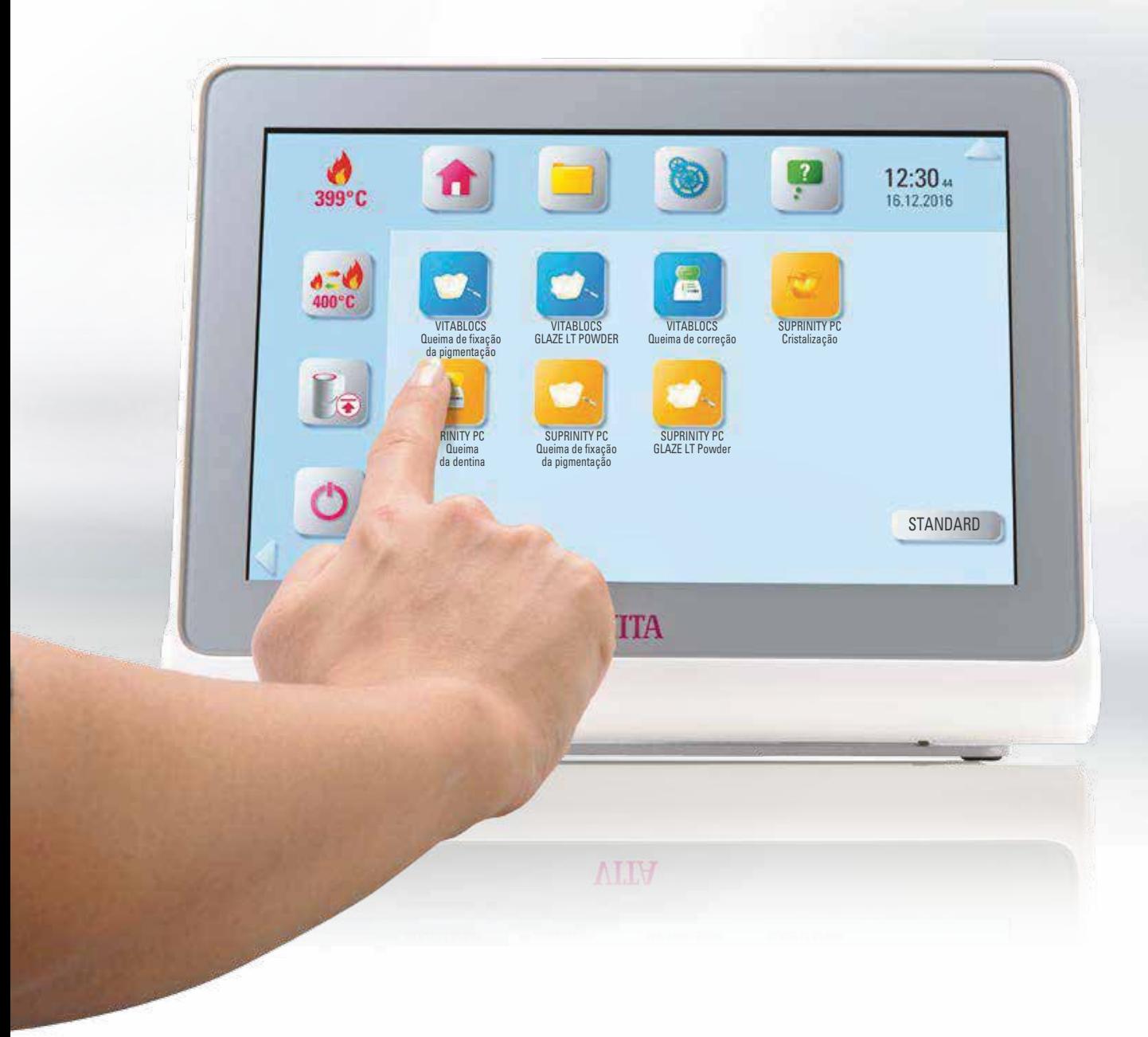

PRIMEIRA COLOCAÇÃO EM FUNCIONAMENTO

# **5. Gerenciamento de botões 5.1 Menu de edição dos botões**

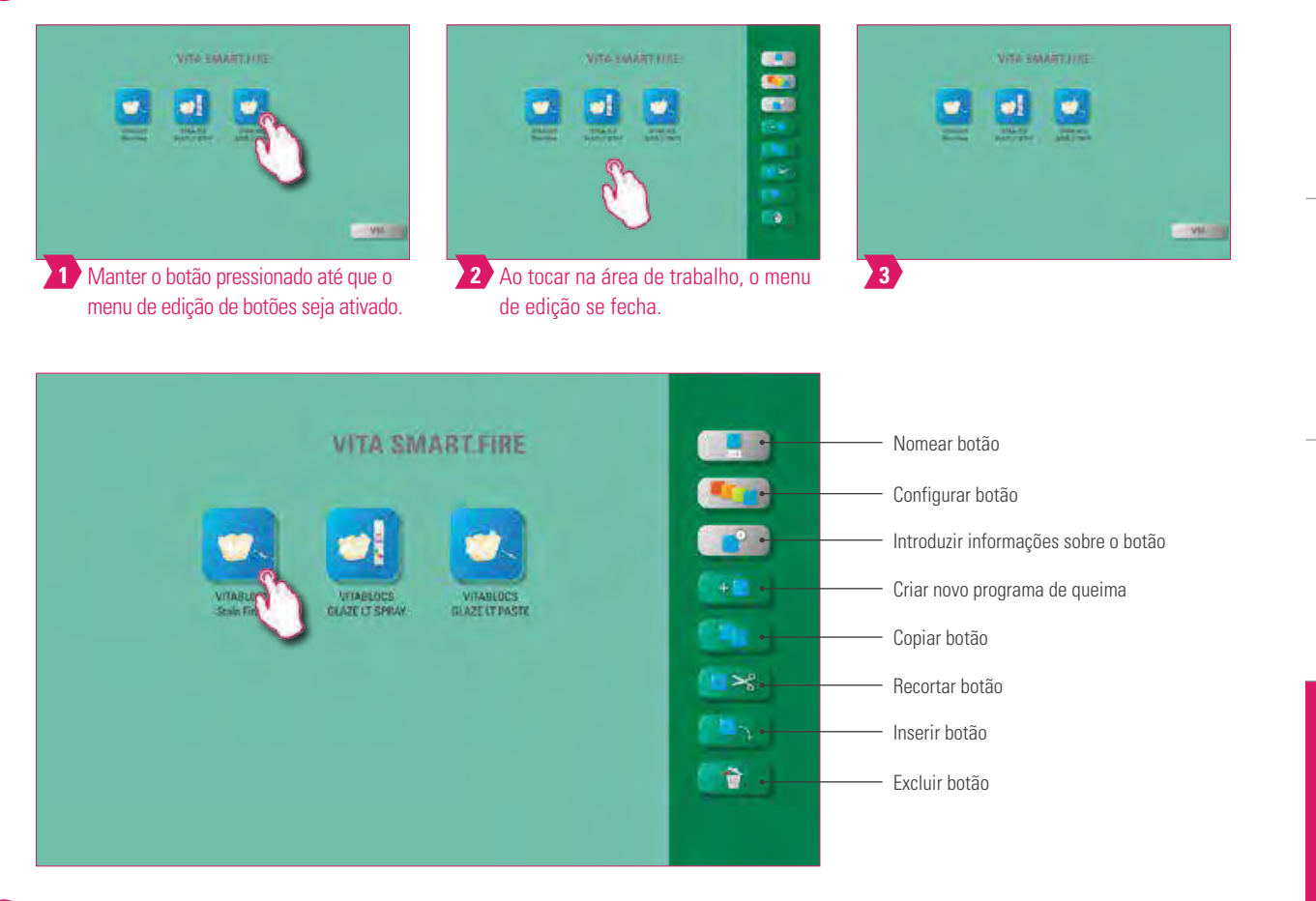

#### **Aviso:**

**•** Funções disponíveis do menu de edição de botões.

# **5.2 Seleção múltipla**

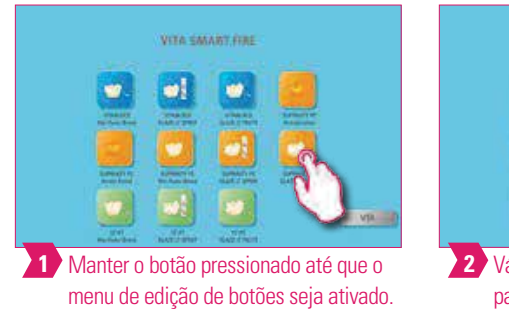

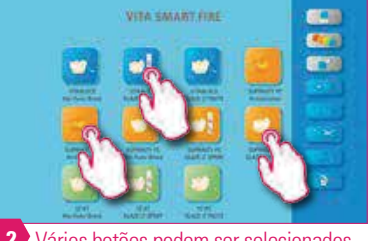

**27** Vários botões podem ser selecionados para uma única ação.

#### **Aviso:**

**•** Você pode selecionar até 12 botões ao mesmo tempo e executar uma ação neles. No caso de uma seleção múltipla, as funções "Nomear botão", "Configurar botão", "Criar novo programa de queima" e "Introduzir informações sobre o botão" são desativadas. DADOS TÉCNICOS AVISOS

DADOS TÉCNICOS

DETALHES DE FORNECIMENTO SOLUÇÕES DE SISTEMAS

DETALHES DE FORNECIMENTO SOLUÇÕES DE SISTEMAS

PAINEL DE QUEIMA DETALHADA

PAINEL DE QUEIMA DETALHADA

GERENCIAMENTO DE BOTÕES

**GERENCIAMENTO** 

GERENCIAMENTO

DE ÁREA DE TRABALHO GERENCIAMENTO

OPERAÇÃO

23

#### **5.3 Mover botão**

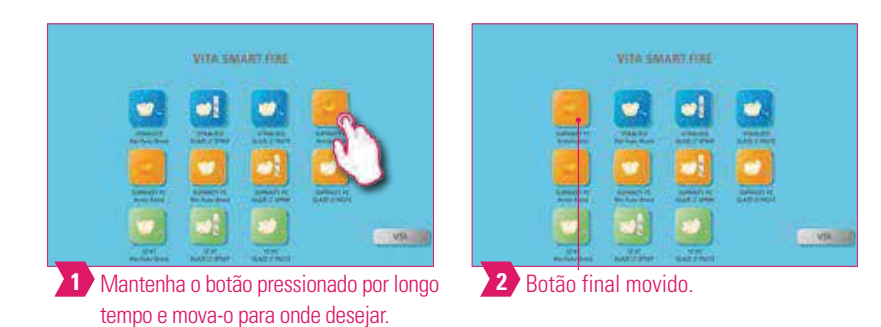

#### **Aviso:**  $\bullet$

- O quê? Esta função permite o reposicionamento do botão na área de trabalho.
- Para quê? Assim, você pode ordenar os botões em uma sequência lógica personalizada para você.

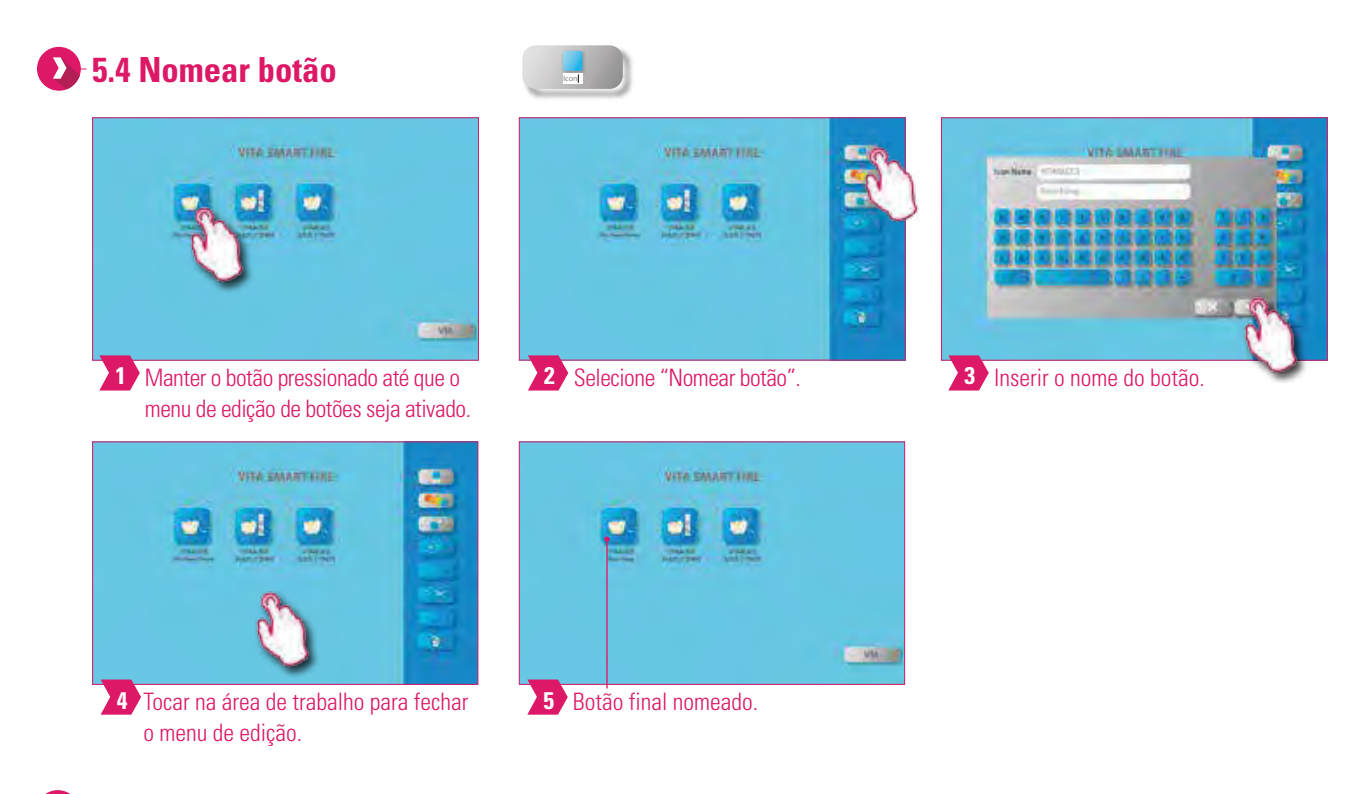

- O quê? Com esta função é possível alterar o nome do botão.
- Para quê? Desta maneira, é possível escolher denominações personalizadas e já conhecidas pelo usuário.

PAINEL DE QUEIMA PAINEL DE QUEIMA DETALHADA DETALHADA

OUTRAS INFORMAÇÕES

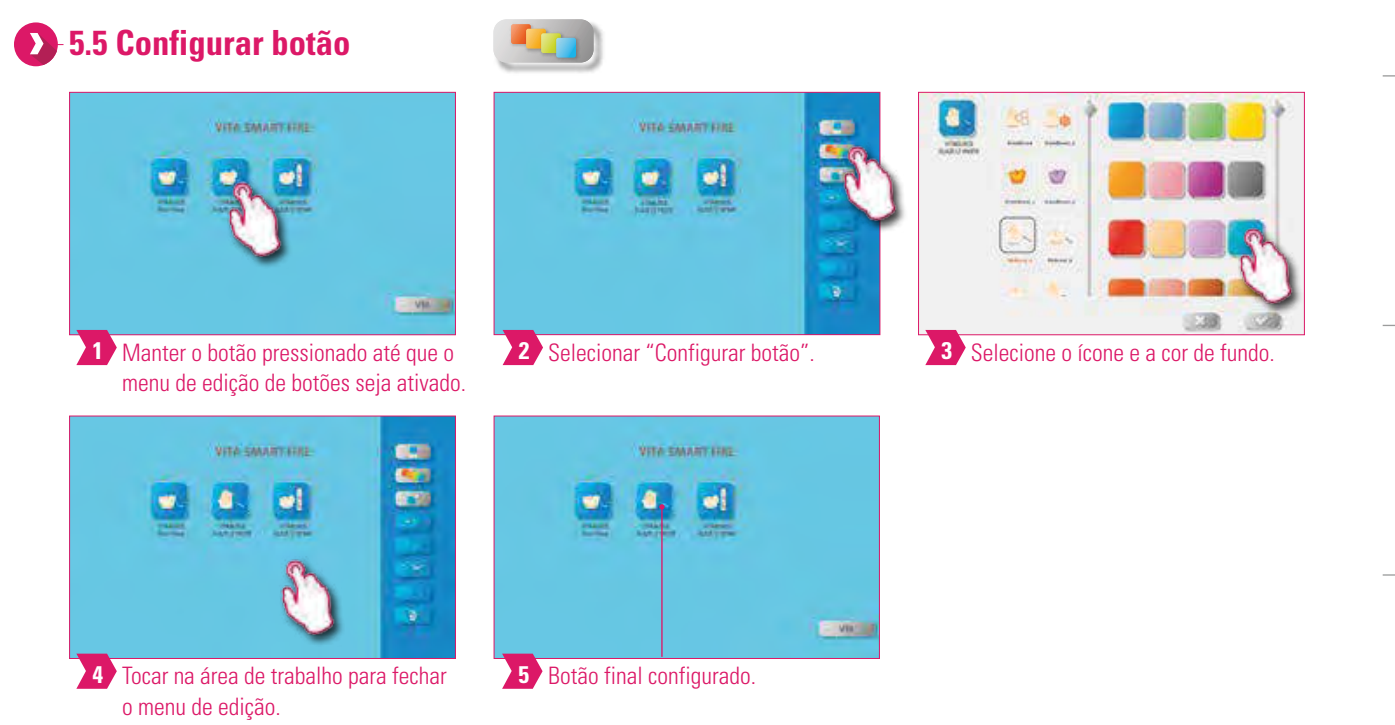

#### **Aviso:**

- O quê? Com esta função, ícones e cores de fundo podem ser livremente escolhidos para programas de queima.
- Para quê? Para uma concepção individual dos botões de programa de queima.

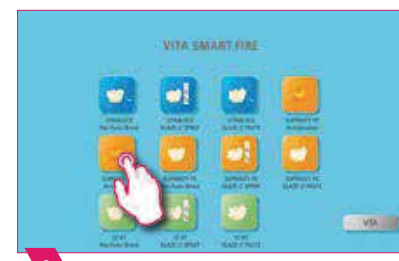

**5.6 Introduzir informações sobre botão**

**1 2** Manter o botão pressionado até que o menu de edição de botões seja ativado.

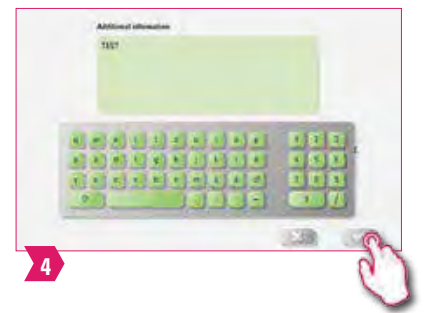

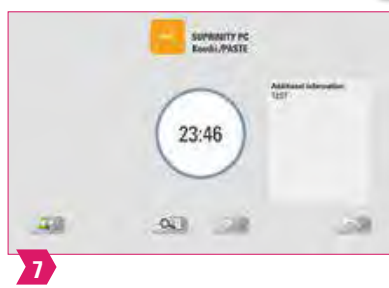

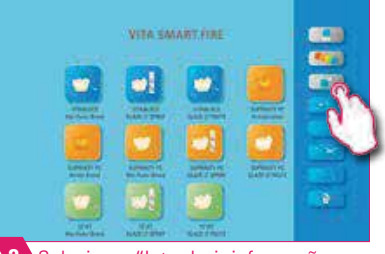

i

2 Selecionar "Introduzir informações sobre botão".

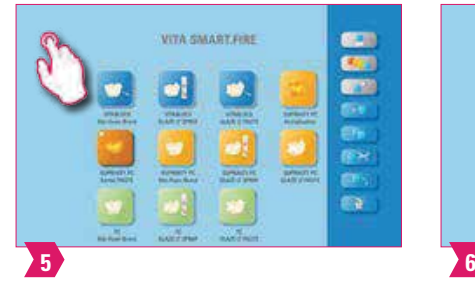

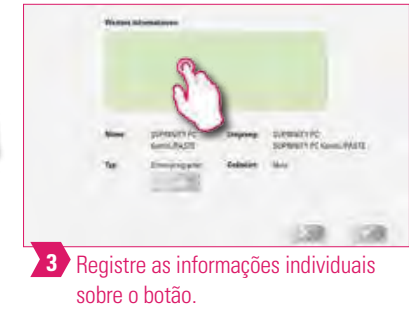

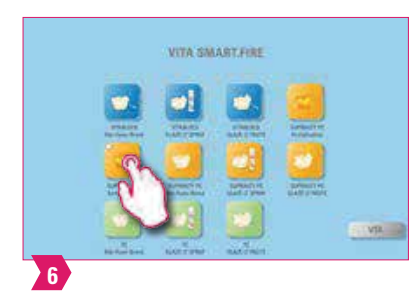

25

#### **Aviso:**

- O quê? Aqui as informações sobre o botão podem ser introduzidas e acessadas a qualquer momento.
- Para quê? Se, por exemplo, parâmetros de queima forem alterados, estas informações poderão ser diretamente associadas ao botão.
- No painel de queima básico, a informação do botão também é exibida como uma nota.

#### **5.7 Criar novo programa de queima**  $+$

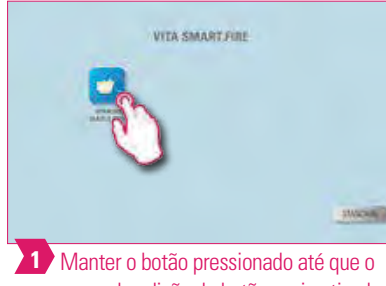

menu de edição de botões seja ativado.

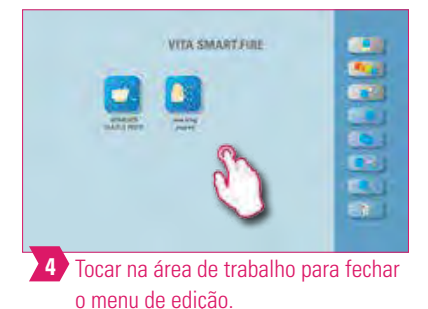

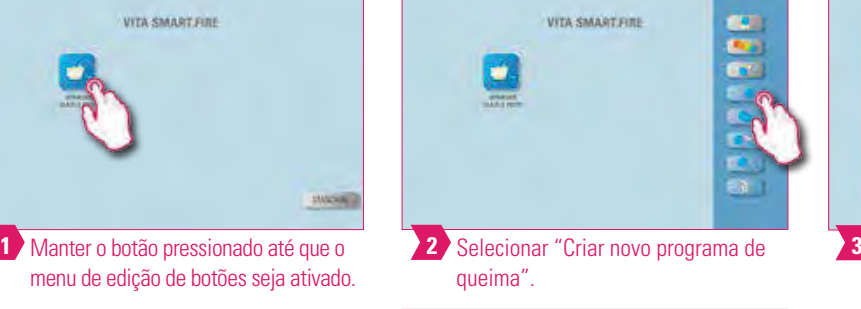

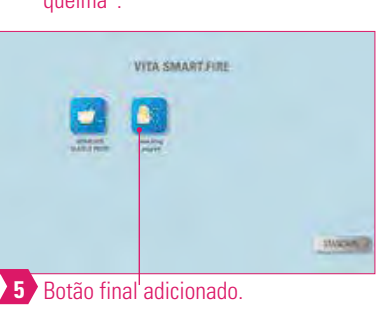

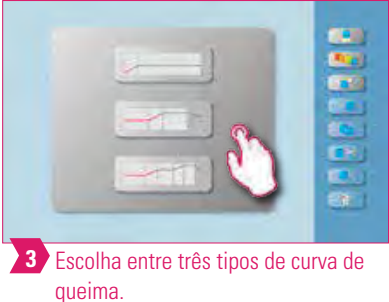

- Com esta função você pode criar e personalizar novos programas de queima.
- Além da função "Criar novo programa de queima", também é possível criar um programa de queima com parâmetros de queima predefinidos através do Gerenciador de arquivos.

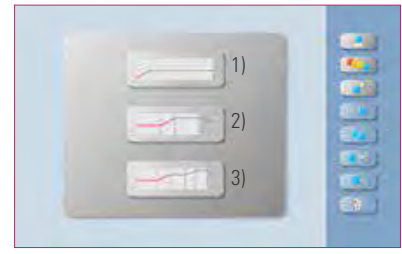

Tipos de curvas de queima

- **1) Curva de pré-secagem** =por ex., secagem de restaurações coloridas de zircônio
- **2) Curva de um nível** = curva de queima padrão, para a maioria dos programas de queima encontrados no mercado, por ex., VITA SUPRINITY PC
- **3) Curva de dois níveis** = programas especiais, por ex., IPS e.max CAD Cristalização

# **5.8 Copiar botão**

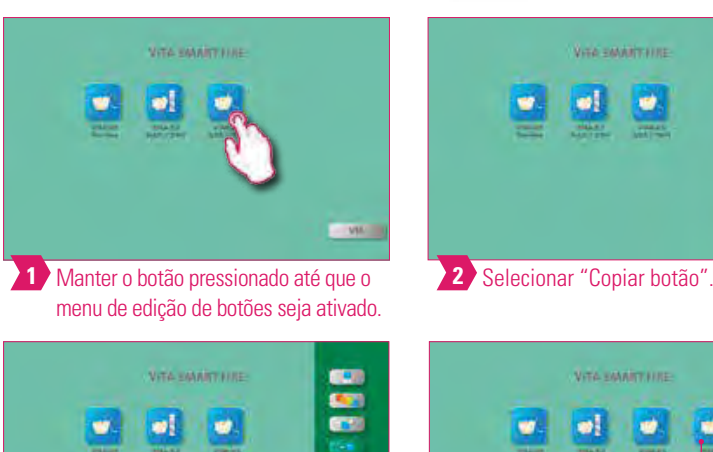

**4 Selecionar** "Inserir botão".

programa de queima original.

por exemplo, (2).

**5.9 Recortar botão**

**Aviso:** 

**1** *Manter o botão pressionado até que o* 

VITA SMART FIRE

TA SMART FIRE

menu de edição de botões seja ativado.

**4** Selecionar "Inserir botão"

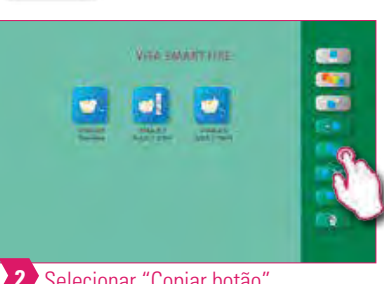

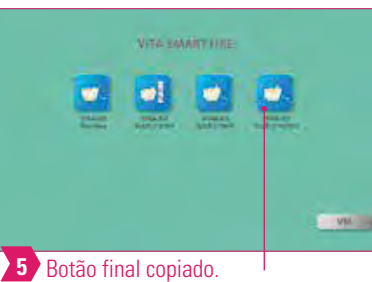

**•** O quê? Esta função permite a duplicação do botão para a quantidade desejada de áreas de trabalho. O botão de programa de queima "original" permanece disponível. O nome do botão copiado é identificado por um número entre parênteses,

VITA EMARTAIRE

ø

**•** Para quê? Você não precisa, por exemplo, reconstruir um programa de queima modificado, pois é possivel voltar ao

 $\Join$ 

2 Selecionar "Recortar botão".

VITA SMART FIRE

*UPOMIE* 

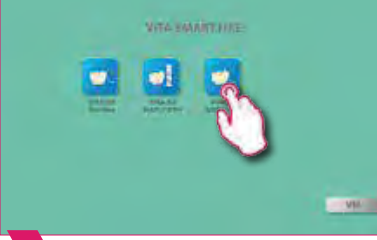

**3** Selecionar a área de trabalho e ativar o menu de edição de botão.

**3** Selecionar a área de trabalho e

ativar o menu de edição de botão.

VITA SMART.FIRE

# **OPERAÇÃO**

DE ÁREA DE TRABALHO GERENCIAMENTO GERENCIAMENTO

# GERENCIAMENTO GERENCIAMENTO<br>DE BOTÕES

PAINEL DE QUEIMA PAINEL DE QUEIMA DETALHADA DETALHADA

#### **Aviso:**

**•** O quê? Você pode simplesmente recortar um botão e reposicioná-lo em outra área de trabalho.

Selecionar "Inserir botão". **Botão final recortado.** 

**MAG** 

**•** Para quê? Com isso, por exemplo, não é necessário muito tempo para reconstruir um botão de queima modificado.

27

# **5.10 Inserir botão**

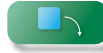

#### **Aviso:**

**•** Esta função somente é possível em combinação com as funções Recortar e Copiar.

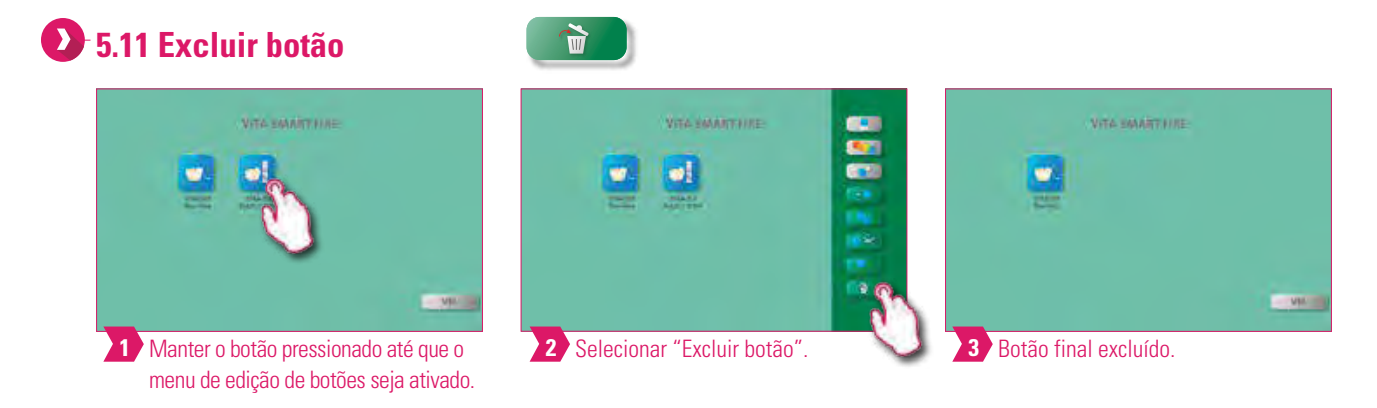

#### **Aviso:**

O.

- O quê? O botão selecionado será movido para a lixeira com esta função. A exclusão manual final deve, então, ocorrer no gerenciador de arquivos.
- Para quê? Se um botão não estiver mais em uso, é possível liberar espaço de memória com esta função. Botões excluídos por engano poderão ser restaurados no Gerenciador de documentos a partir da pasta Lixeira.

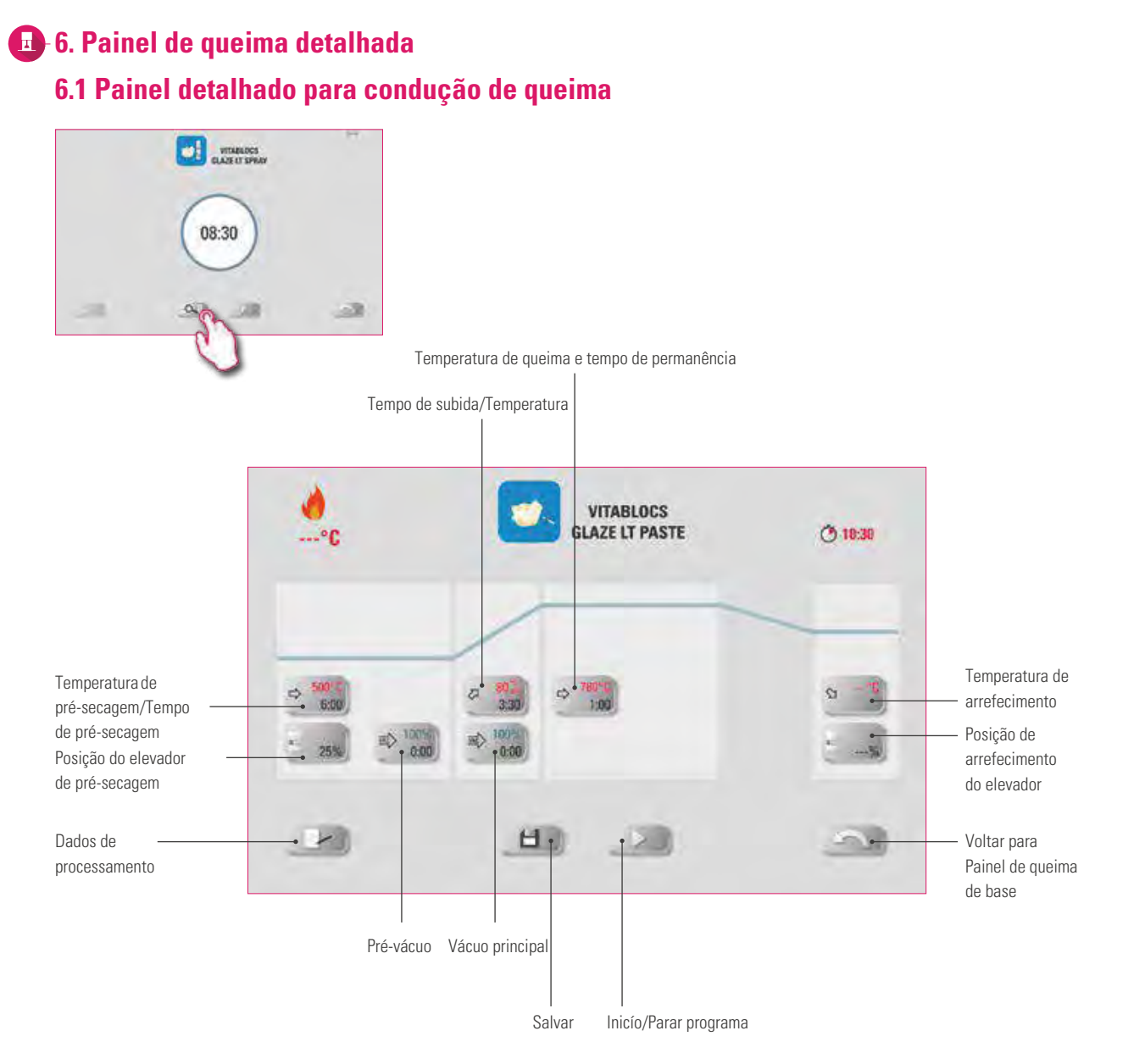

#### **Aviso:**

**•** No painel de queima detalhada é exibida a curva de queima para visualizar o parâmetro de queima e, se necessário, poder adaptar de acordo com a especifição.

29

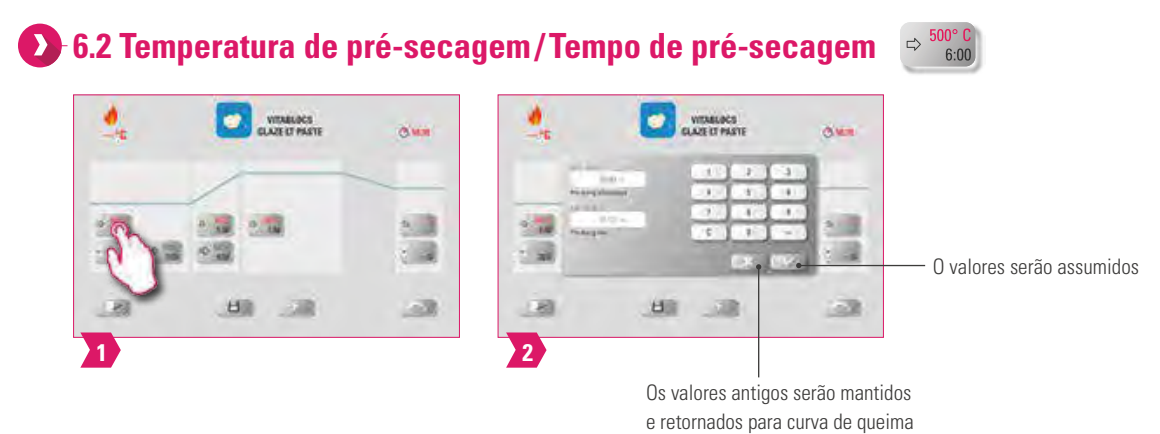

#### **Parâmetro modificável**

- Temperatura de pré-secagem: 60 °C–600 °C
- Tempo de pré-secagem: 0:00 min–20:00 min

#### **Aviso:**

- Os possíveis valores de entrada são mostrados acima do campo de números.
- A pré-secagem serve para vaporizar os líquidos processados antes do procedimento de queima em si.

#### **6.3 Posição do elevador de pré-secagem** 25% ۸ **WEMADES Olivia**  $0.17$  $-36$ d B O valores serão assumidos  $B<sub>0</sub>$  $\rightarrow$ 西 **1 2** Os valores mais antigos serão mantidos e retornados para curva de queima

#### **Parâmetro modificável**

- Valor c: posição mais superior do elevador Entrada: mín. Valor b–máx. 100 %
- Valor b: posição intermediária do elevador Entrada: mín. Valor a–máx. Valor c
- Valor a: posição mais inferior do elevador Entrada: 0%–máx. Valor b

#### **Aviso**

- Ajustar a posição do elevador:
	- Inserir a posição do elevador em % e assumir com "Confirmar" ou
	- Deslocar o elevador com as teclas de seta para a posição desejada e selecionar o valor com "Enter" (Entrada).
- Determinar o valor presente para a posição:
	- Tocar no campo de entrada para tempo a ou b e inserir o tempo.
	- O valor para c é determinado automaticamente.

#### **Atenção:**

- Os valores presentes das posições individuais do elevador dependem do tempo total de pré-secagem.
- Os valores presentes individuais juntos podem ser ajustados para no máximo o tempo total de pré-secagem.
- O valor de tempo superior c modifica-se automaticamente ao se modificar o valor de b ou a.

DADOS TÉCNICOS AVISOS

DADOS TÉCNICOS

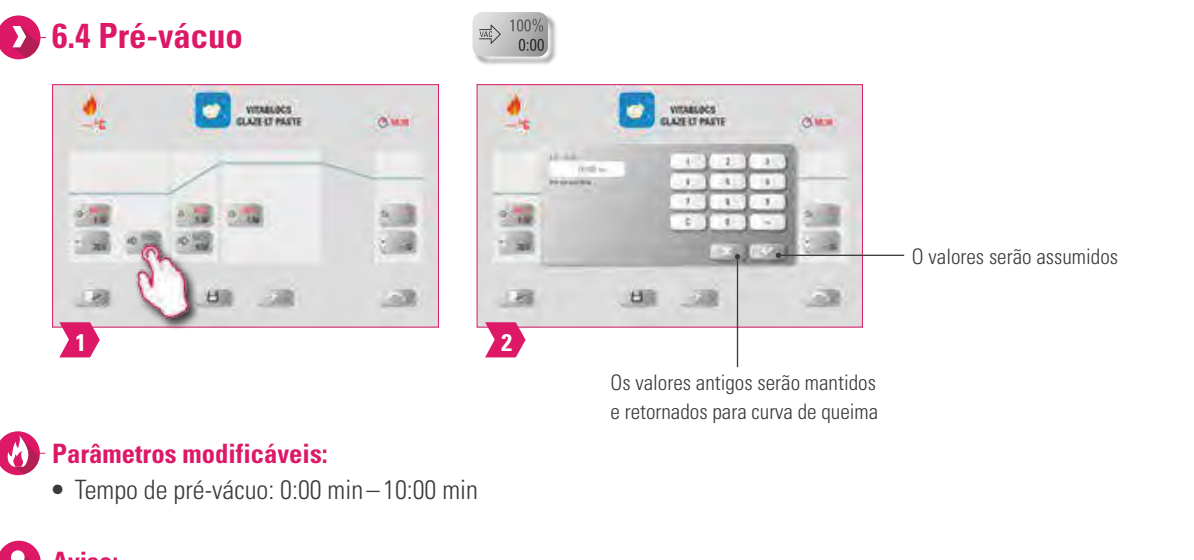

#### **Aviso:**

- Com a configuração "Pré-vácuo", o vácuo é criado na câmara de queima antes que o aumento da temperatura se torne ativo.
- Com a entrada de tempo 0:00, o pré-vácuo é desligado.
- Os possíveis valores de entrada são mostrados acima do campo de números.
- Cerâmicas especiais podem ser opcionalmente queimadas com o pré-vácuo.

#### **6.5 Tempo de subida/Gradiente**  $\qquad \qquad \varnothing$ 80Min

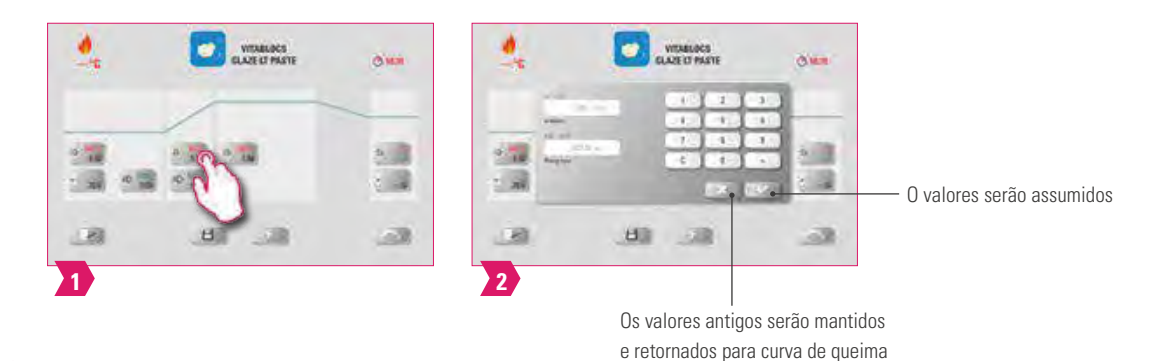

#### **Parâmetros modificáveis:**

- Tempo de subida 0:05 min 60:00 min
- Gradiente de subida: 02 °C/min 120 °C/min

- Após a inserção da temperatura de pré-aquecimento ou do tempo de subida, o gradiente é automaticamente calculado e ajustado.
- Após a inserção do gradiente, o tempo de subida é automaticamente calculado e exibido. Os possíveis valores de entrada são mostrados acima do campo de números.
- Para resultados confiáveis de queima com um bom grau de brilho e uma reprodução correta da cor.

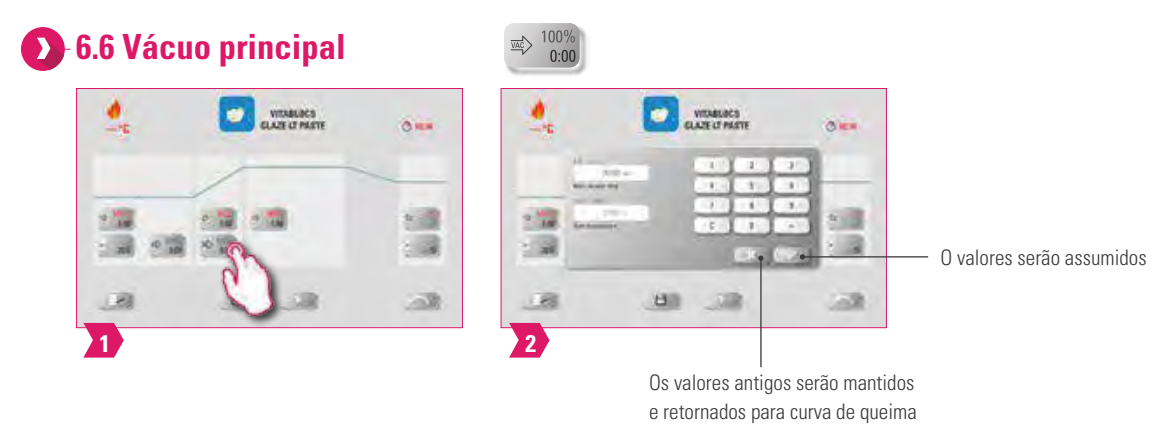

#### **Parâmetros modificáveis:**

- Tempo de vácuo principal: 0:00 min 90:00 min
- Temperatura inicial: mín. Temperatura de pré secagem max. Temperatura de queima

#### **Aviso:**

- Os valores de tempo para ligar e desligar a bomba de vácuo são dependentes dos valores de programa pré-definidos. Se a temperatura final ou a temperatura de pré-secagem muda, o tempo de vácuo do tempo de subida é ajustado.
- O tempo de vácuo principal máximo é calculado a partir do tempo de subida mais o tempo de permanência na temperatura final. Os valores de entrada reais são mostrados acima do campo de números.
- O vácuo principal retira o ar da cerâmica que, em caso contrário, permanece aprisionado na cerâmica e que pode conferir-lhe uma característica leitosa.

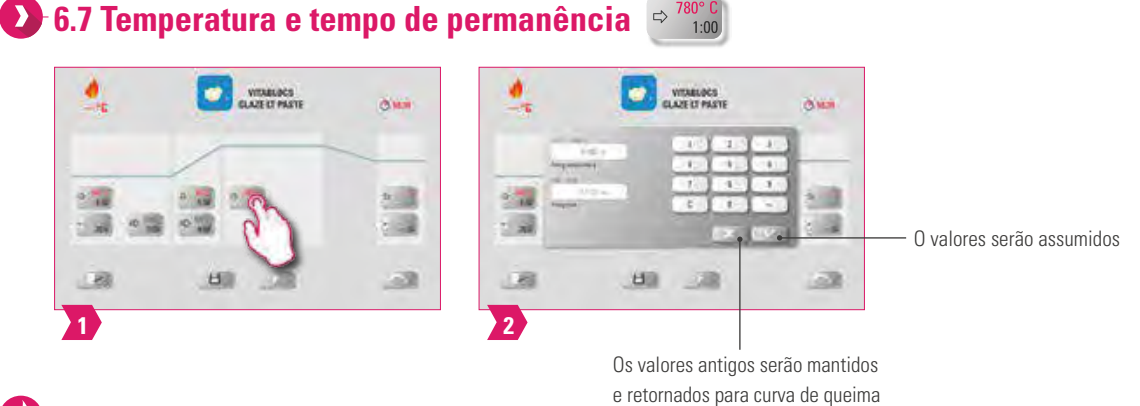

#### **Parâmetros modificáveis:** M

- Temperatura de queima: temperatura de pré secagem mais 10 °C 1050 °C
- Tempo de permanência: 0:00 min 30:00 min

- Os valores de entrada reais são mostrados acima do campo de números.
- Para resultados confiáveis de queima com um bom grau de brilho e uma reprodução correta da cor.

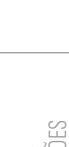

OUTRAS INFORMAÇÕES

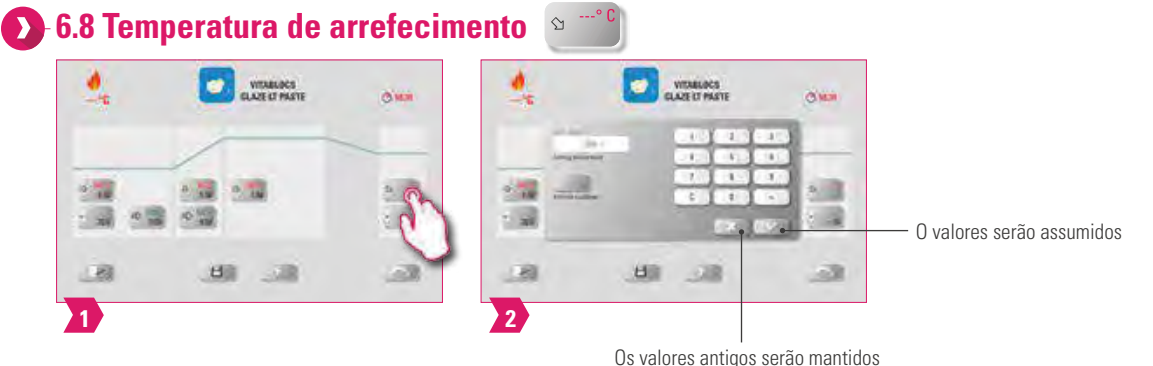

#### e retornados para curva de queima

#### **Parâmetros modificáveis:**

**•** Temperatura de arrefecimento: 60 °C – 600 °C

#### **Aviso:**

- O botão "Ativar arrefecimento" é ativado automaticamente com a inserção da temperatura e tem de ser confirmado. Os possíveis valores de entrada são mostrados acima do campo de números.
- Desativar o arrefecimento: acionar o botão "Ativar arrefecimento". A seta desaparece.
- Para um arrefecimento lento da restauração, para evitar tensões térmicas no material.

# **6.9 Posição de arrefecimento do elevador**

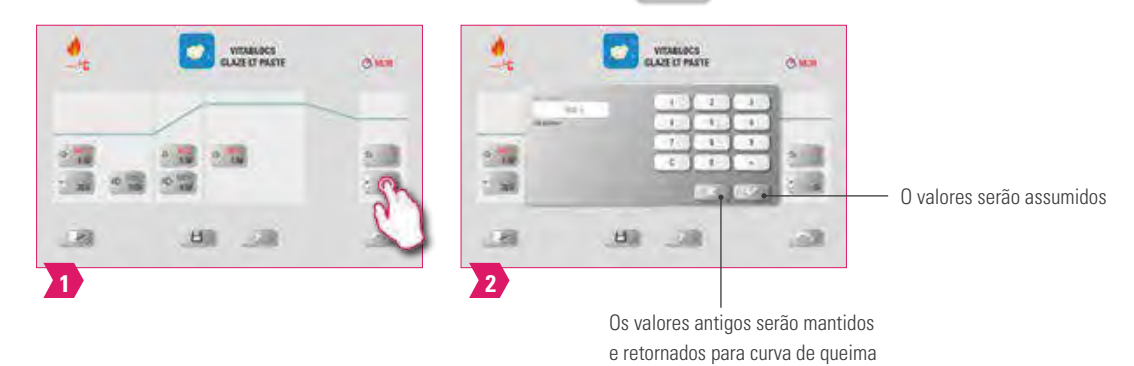

#### **Parâmetros modificáveis:**

**•** Posição de arrefecimento do elevador: 0 % – 100 %

- Os valores de entrada reais são mostrados acima do campo de números.
- Este serve para o ajuste da velocidade com a qual a temperatura de arrefecimento é alcançada. Quanto mais fechado o forno, mais devagar é o arrefecimento.

#### **6.10 Alterações após o início do programa**

#### **Aviso:**

**•** Modificações dos valores do programa são possíveis após o início do programa de queima. Para evitar erros na queima, alterações que afetam automaticamente as outras áreas do programa não são aprovadas, como por exemplo, alterar o tempo de subida, o que resulta num ajuste automático do tempo de vácuo.

#### **Atenção:**

Você somente pode alterar áreas de programa não ativas. As áreas do programa em que ainda é possível fazer alterações são as que estão visíveis sobre a apresentação dos botões (botão escuro).

Se ainda existir uma área do programa disponível para modificações e esta estiver ativa, ela é acionada para a tela de curva de queima e o programa é executado com o valor anteriormente contido.

Ao se mudar a temperatura final, o gradiente ° C / min será sempre mantido, o tempo de subida e o tempo de vácuo são ajustados em conformidade.

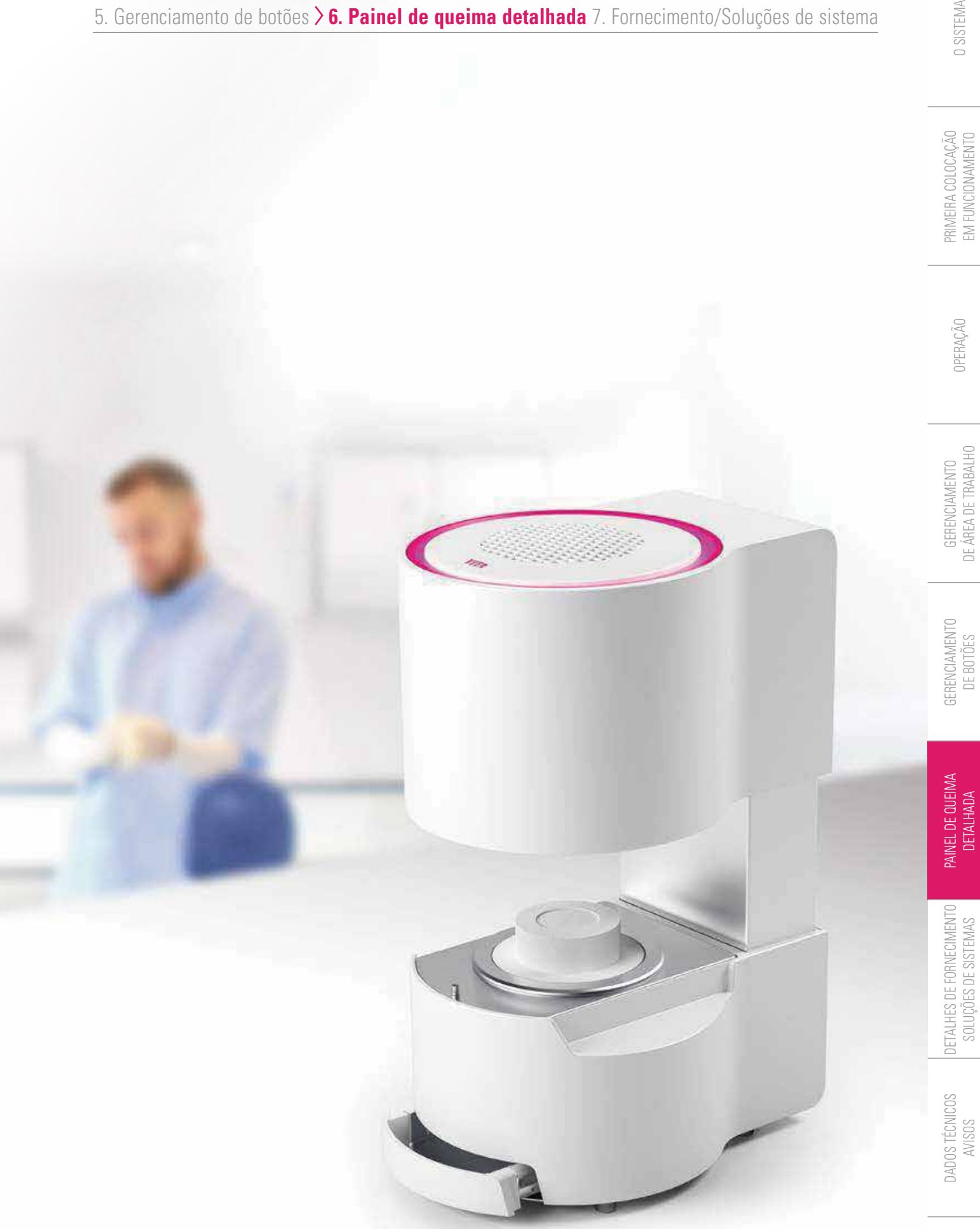

5. Gerenciamento de botões **6. Painel de queima detalhada** 7. Fornecimento/Soluções de sistema 5. Gerenciamento de botões **6. Painel de queima detalhada** 7. Fornecimento/Soluções de sistema

OUTRAS INFORMAÇÕES

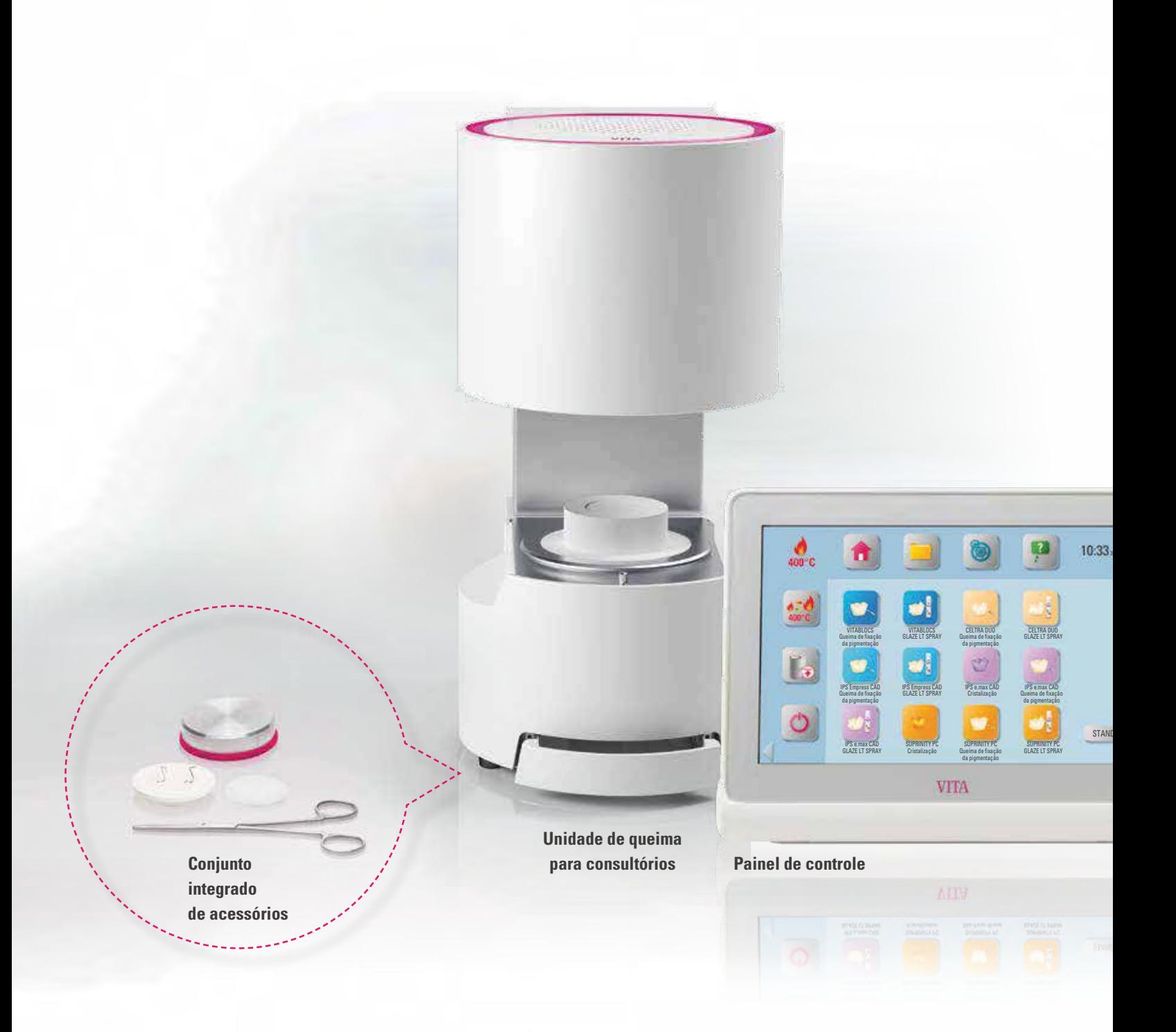

# **7. Detalhes de fornecimento/ Soluções de sistemas 7.1 Fornecimento VITA SMART.FIRE**

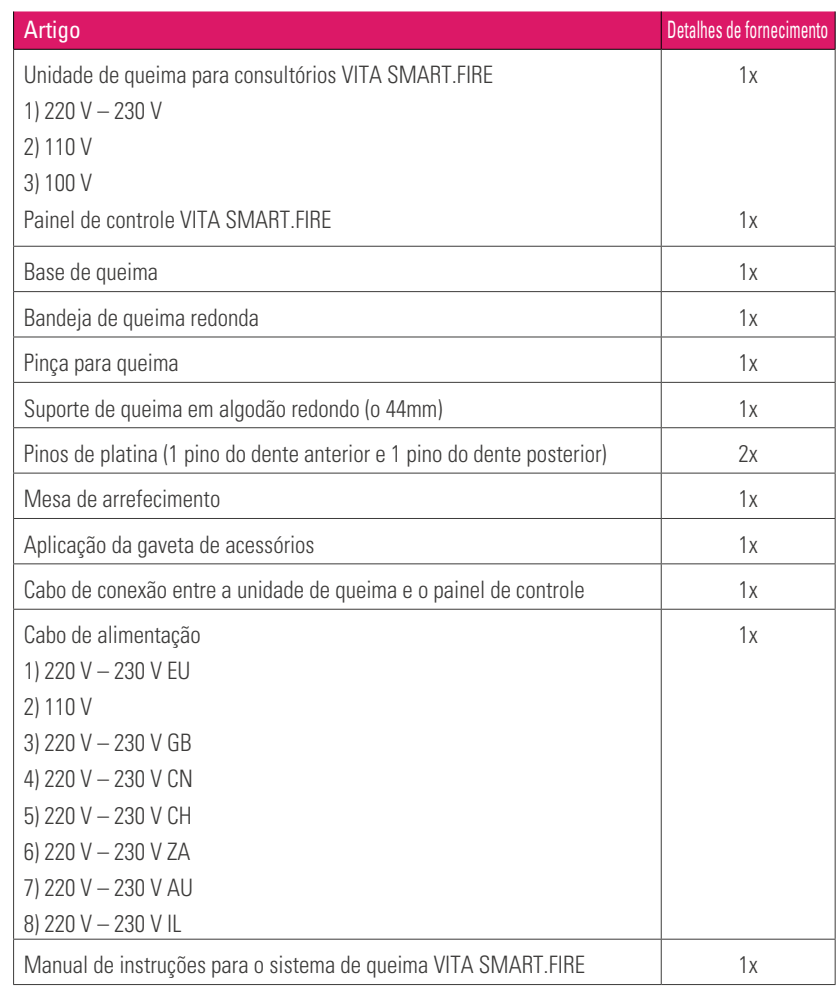

#### **Aviso:**

)ARD

**•** Todos os componentes do VITA SMART.FIRE podem ser encomendados individualmente.

#### **7.2 Soluções de sistemas VITA**

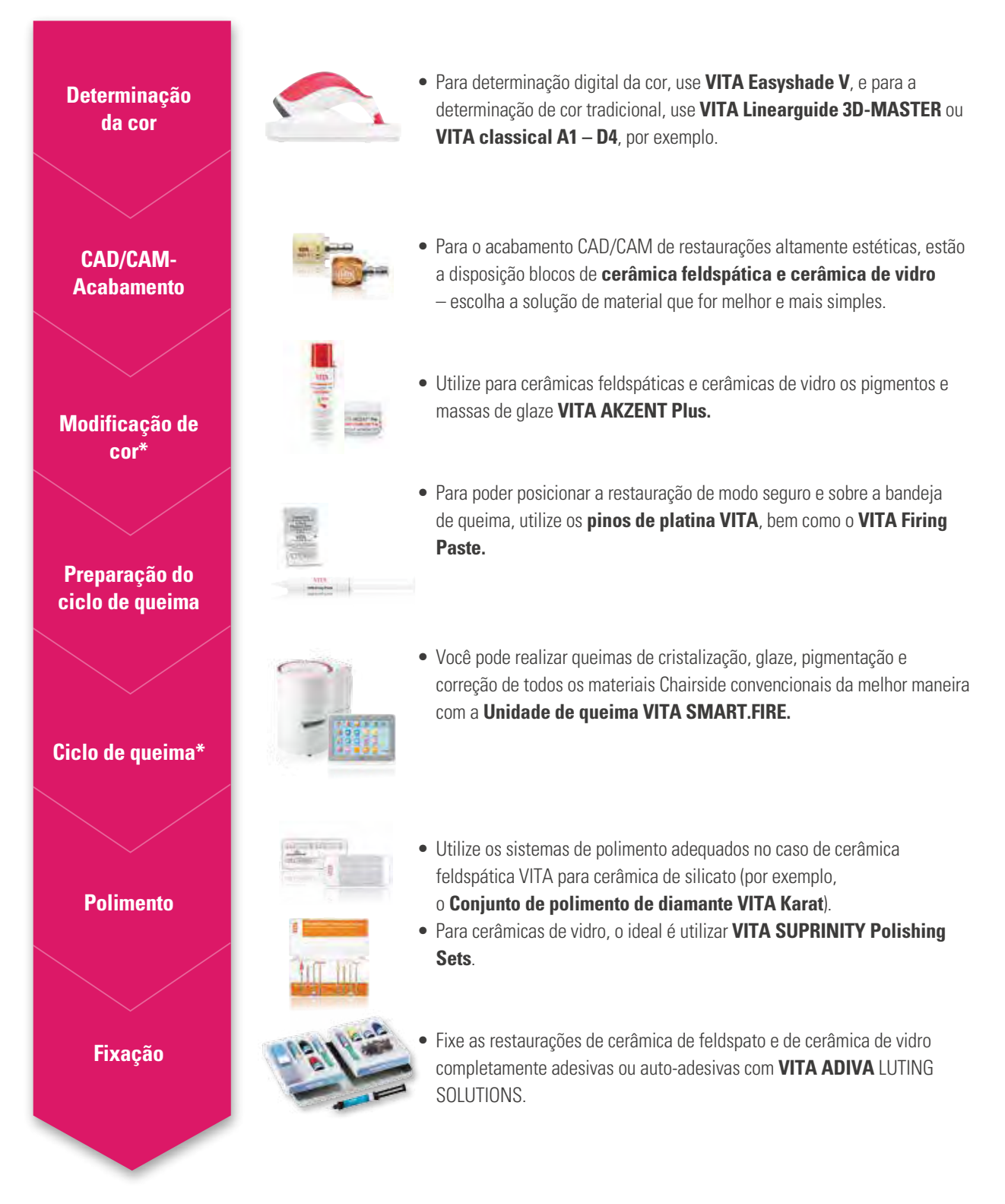

\*) **Aviso:** O material da cerâmica feldspática pode ser incorporado diretamente após corte e polimento. Ao utilizar a cerâmica de vidro, a queima de cristalização é obrigatória.

## **8. Dados técnicos/Avisos**

# **8.1 Dados técnicos da unidade de queima**

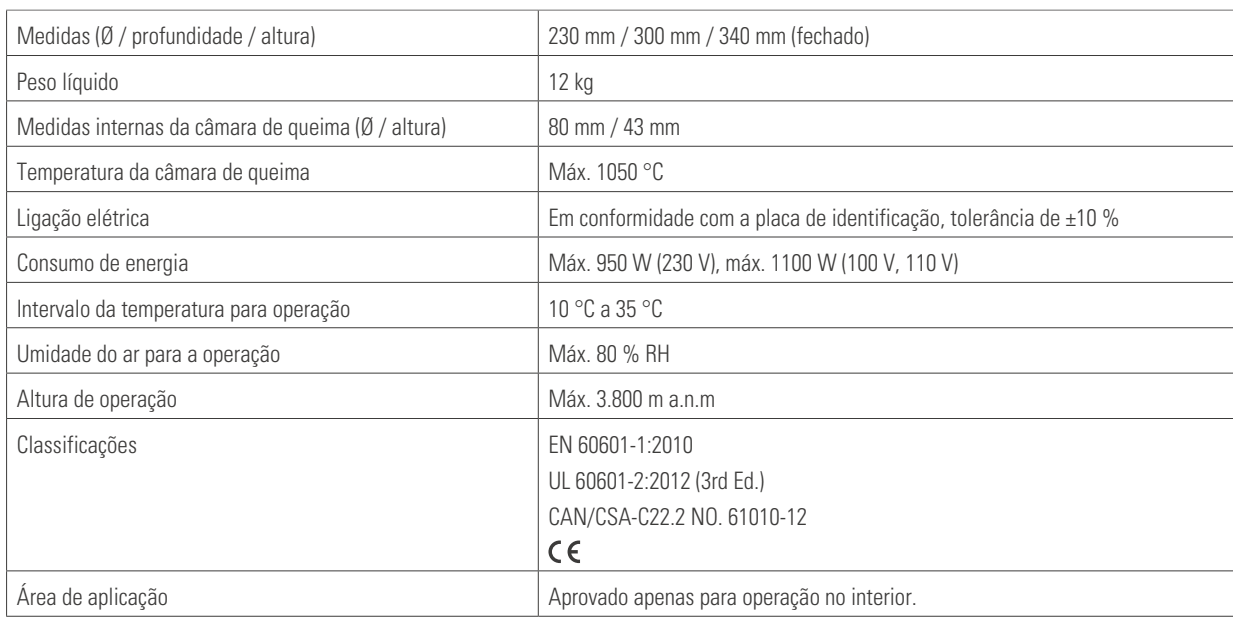

# **8.2 Dados técnicos do painel de controle**

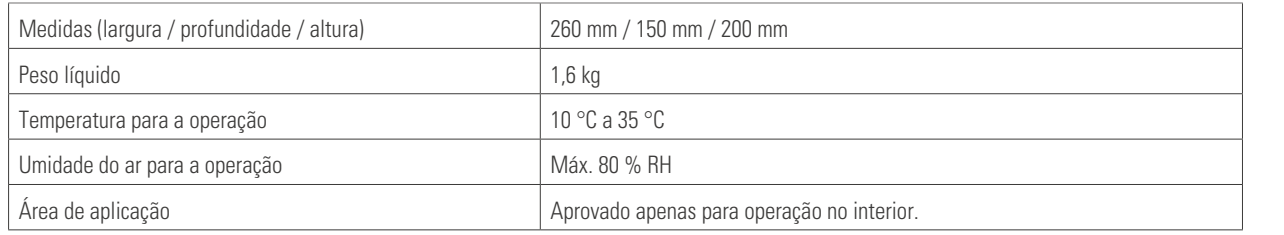

# **8.3 Símbolos**

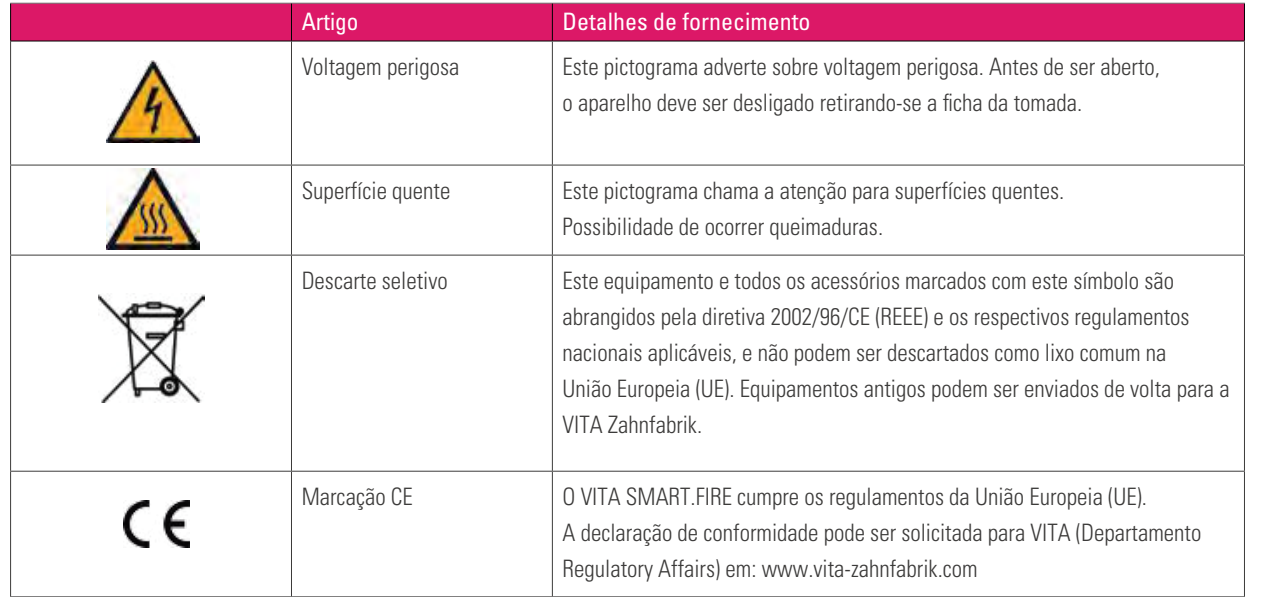

OUTRAS INFORMAÇÕES

# **8.4 Avisos**

#### **Conceitos básicos para a construção do aparelho**

- O aparelho foi construído com tecnologia de ponta e de acordo com reconhecidos regulamentos técnicos de segurança.
- No entanto, uma utilização imprópria pode provocar riscos para a vida e a saúde do pessoal de operação ou de terceiros, bem como causar danos ao aparelho e a outros bens materiais.

#### **Modos de operação não permitidos**

- Não utilizar o painel de controle com objetos pontiagudos ou quentes, estes podem causar danos ao display.
- O funcionamento do aparelho não é permitido com fontes de energia, produtos, etc. que sejam classificadas como substâncias perigosas ou que possam ter quaisquer impactos sobre a saúde do pessoal de operação ou com o equipamento tendo sido feitas alterações pelo usuário.
- O aparelho não pode ser operado sem um suporte de queima. O suporte de queima tem de ser sempre colocado no sitio previsto, na parte inferior da unidade de queima. O aparelho não pode ser colocado em uso durante utilização de um agente anestésico inflamável com ar ou óxido nitroso.
- O aparelho está equipado com um ventilador. O ventilador é acionado termicamente, o ligar e desligar, bem como a rotação do ventilador são controlados automaticamente. O ventilador impede o aquecimento excessivo do próprio aparelho e, com isso, contribui para a segurança operacional geral. As aberturas na corbetura superior da câmara de queima não podem ser cobertas ou fechadas.

#### **Modos de operação admissíveis**

- O isolamento da câmara de queima contém fibras minerais cerâmicas (n° de índice 650-017-00-08), que são classificadas como substâncias cancerígenas da CAT 2 (anexo VI, CE 1272/2008). Durante trabalhos na câmara de queima ou troca da mufla de queima, é possível que poeira de fibra ser liberada.
- A exposição ao pós pode ser causar danos a saúde caso seja respirado, bem como causar irritações na pele, nos olhos e nos orgãos respiratórios. Por isso, o seguinte deve ser observado durante a troca de peças da câmara de queima:
- Utilizar vestuário de proteção com mangas compridas.
- Utilizar óculos e luvas de proteção
- Utilize aspiração de pó ou máscara de segurança FFP 2.
- Após o término do trabalho, enxaguar a poeira ocumulada na pele desprotegida com água fria.
- O vestuário de trabalho usado deve ser lavado separadamente.
- A operação do aparelho é permitida somente se as instruções contidas neste Manual do Usuário tiverem sido lidas e compreendidas, bem como observados os procedimentos aqui descritos. É considerado impróprio qualquer outro uso além do indicado, como o processamento de outros produtos diferentes daqueles previstos para esta finalidade, bem como a manipulação de materiais ou substâncias perigosas.
- Todos os trabalhos de reparo e manutenção de devem ser realizados somente por técnicos especialmente treinados.

#### **Atenção:**

**•** Neste caso, o fabricante/fornecedor não se responsabiliza por quaisquer danos resultantes. O risco fica exclusivamente a cargo da pessoa que o utiliza.

# **8.5 Funções de segurança**

A unidade de queima está equipada com as seguintes funções de segurança e monitoramento:

- 1. Monitoramento dos sensores de temperatura
- 2. Proteção contra queda da tensão de rede
- 3. Dispositivo anti-aperto
- 4. Interruptor de temperatura
- 5 Calibração automática de temperatura

#### **Monitoramento dos sensores de temperatura**

O monitoramento do sensor de temperatura reconhece a falha do sensor de temperatura na câmara de queima. Caso uma falha do sensor de temperatura seja detectada, o aquecimento da câmara de queima é evitado e uma mensagem de erro é exibida.

#### **Proteção contra queda da tensão de rede**

O aparelho está equipado com uma proteção contra queda de tensão. Este elemento evita o interrupção de um programa de queima em andamento em caso de queda breve da tensão de rede. Se a duração da interrupção da tensão de rede for menor que 15 segundos, o programa em andamento continua a ser executado, apesar do display ficar fora de operação durante a duração da queda de tensão de rede. Se a duração da interrupção da tensão de rede for maior que 15 segundos, o programa em andamento é interrompido. Depois que a tensão de rede for recuperada, o display exibirá uma mensagem de erro.

#### **Dispositivo anti-aperto**

O topo da unidade de queima é computadorizadamente movida no sentido vertical. Com isso, objetos que venham a estar presos são reconhecidos e, se necessário, o acionamento é desligado. Com isso, evita-se ferimento devido a apertos. A operação do sistema é possível continuar sem restrições após o desligamento do acionamento.

#### **Interruptor de temperatura**

Os interruptores da temperatura estão instalados na carcaça da unidade de queima e previnem um sobreaquecimento da unidade de queima em caso de um erro funcional do controle de aquecimento por meio do desligamento do aquecimento. Caso um erro funcional ocorra, uma mensagem de erro é exibida. A reutilização do sistema de queima é possível somente após o arrefecimento do sistema. Isto pode levar algum tempo.

#### **Calibração automática de temperatura**

A calibração automática de temperatura é realizada após cada ligamento do aparelho de queima.

Esta calibração de temperatura leva em conta e corrige todos os desvios que ocorrem nos componentes eletrônicos no campo da medição de temperatura e controle de temperatura. Assim, um controle de ± 1 °C de temperatura constante é conseguido, mesmo com um longo tempo de funcionamento do aparelho.

INFORMAÇÕES

41

#### **9. Outras informações**

#### **9.1 Material concorrente no VITA SMART.FIRE**

O VITA SMART.FIRE contém programas de queima para Celtra Duo, IPS e.max CAD e IPS Empress CAD. Portanto, deve-se levar em consideração que as queimas no VITA SMART.FIRE para IPS e.max CAD devem ser executadas em um suporte de queima da Ivoclar Vivadent. As queimas para IPS Empress CAD e Celtra Duo podem ser executadas no suporte de queima VITA SMART.FIRE com o apoio dos pinos de platina VITA. Os parâmetros de queima atuais no VITA SMART.FIRE para Celtra Duo, IPS e.max CAD e IPS Empress CAD devem ser entendidos como referências. Independente disso, a adequação do equipamento utilizado deve ser continuamente verificada pelo próprio usuário para o uso pretendido.

#### **9.2 Garantia VITA e defesa do consumidor**

A garantia VITA e o documento de defesa do consumidor você encontra em nossa página ou através do seguinte link: https://www.vita-zahnfabrik.com/de/Oefen/VITA-Garantie-50694,27568.html

#### **9.3 Mensagem de atualização**

No site do provedor VITA Zahnfabrik serão disponibilizados atualizações de software para download. Além disso, em http://www.vita-zahnfabrik.com/updatemessenger você encontra uma possibilidade de registro para ser notificado automaticamente através do Update-Messenger por E-mail acerca das informações atuais do aparelho assim como atualizações.

#### **9.4 Peças de reposição**

As peças de reposição devem atender os requisitos técnicos especificados pelo fabricante. Isto somente pode ser garantido sempre com a utilização de peças de reposição originais VITA.

#### **9.5 Patentes e marcas registradas**

VITA SMART.FIRE® é uma marca registrada da VITA Zahnfabrik. Outras marcas comerciais mencionadas neste documento são de propriedade de seus respectivos donos.

#### **9.6 Avisos sobre direitos autorais**

© Direitos de autor 2017, VITA Zahnfabrik. Todos os direitos reservados.

Este documento e/ou o software, bem como os dados e informações aqui referidos ou contidos, podem conter informações confidenciais e protegidas por direitos autorais e são de propriedade exclusiva da VITA Zahnfabrik. Este documento não transmite ou fornece qualquer direito ou licença para utilizar qualquer software, dados ou informações para oferecer qualquer direito ou licença para utilização de propriedade intelectual, direitos ou obrigações por parte da VITA Zahnfabrik ou quaisquer outros serviços neste contexto. Quaisquer direitos ou licenças de utilização de dados de software, informações ou outros direitos de propriedade intelectual da VITA Zahnfabrik, bem como qualquer obrigação na prestação de assistência devem ser transmitidos num acordo por escrito em separado com a VITA Zahnfabrik.

# **9.7 Hotline e Suporte**

#### **Estamos aqui para ajudá-lo**

#### **Hotline do suporte de vendas**

Para saber o status de pedidos, tirar dúvidas sobre entregas, bem como obter informações sobre produtos e materiais promocionais, o sr. Udo Wolfner e sua equipe de suporte ao cliente estarão a sua disposição.

**Telefone +49 (0) 7761 / 56 28 84 Fax +49 (0) 7761 / 56 22 99 das 8h às 17h CET E-mail: info@vita-zahnfabrik.com**

#### **Serviço de aparelhos VITA**

A equipe do serviço de aparelhos VITA está a sua disposição a todo o momento para dúvidas relacionadas aos aparelhos VITA.

**Telefone +49 (0) 7761 / 56 21 11 Fax +49 (0) 7761 56 21 02 das 8h às 17h CET E-mail instruments-service@vita-zahnfabrik.com** 

#### **Hotline técnica**

Para questões técnicas sobre as soluções de produtos VITA, você pode contatar nosso consultor técnico sr. Ralf Mehlin ou sr. Daniel Schneider.

**Telefone +49 (0) 7761 / 56 22 22 Fax +49 (0) 7761 / 56 24 46 das 8h às 17h CET E-mail: info@vita-zahnfabrik.com** **AN3TENS** 

DADOS TÉCNICOS DADOS TÉCNICOS AVISOS

OUTRAS **VFORMAÇÕES** 

#### Mais informações sobre o VITA SMART.FIRE você encontra em www.vita-zahnfabrik.com

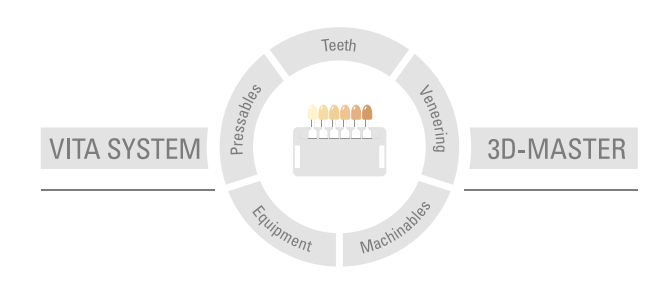

**Nota importante:** Nossos produtos devem ser utilizados de acordo com o manual de instruções. Não nos responsabilizamos por danos causados em virtude de manuseio ou uso incorretos. O usuário deverá verificar o produto antes de seu uso para atestar a adequação do produto à área de utilização pretendida. Não será aceita qualquer responsabilização se o produto for utilizado juntamente com materiais e equipamentos de outros fabricantes que não sejam compatíveis ou permitidos para uso com nosso produto. Ademais, nossa responsabilidade pela precisão destas informações independe de base legal e, até onde permitido, é limitada ao valor de nota fiscal dos produtos fornecidos, excluindo-se o imposto sobre o faturamento. Particularmente, e até onde legalmente permitido, não assumimos qualquer responsabilidade por perda de lucro, danos indiretos, danos imprevistos ou reclamações de terceiros contra o comprador. Reclamações fundadas em responsabilidade por culpa (culpa por elaboração do contrato, inadimplência contratual, atos ilícitos, etc.) podem ser feitas somente em casos de dolo ou negligência grave. O VITA Modulbox não é um componente obrigatório do produto.

Data de publicação destas informações de utilização: 06.18

Com a publicação deste folheto todas as versões anteriores se tornam inválidas. A respectiva versão atualizada encontra-se em www.vita-zahnfabrik.com

O **VITA SMART.FIRE** possui o carimbo CE no âmbito das Diretivas 2006/95/CE, 2004/108/ CE e 2011/65/CE.

VITA Zahnfabrik H. Rauter GmbH & Co.KG Spitalgasse 3 · D-79713 Bad Säckingen · Germany Tel. +49(0)7761/562-0 · Fax +49(0)7761/562-299 Hotline: Tel. +49(0)7761/562-222 · Fax +49(0)7761/562-446 www.vita-zahnfabrik.com · info@vita-zahnfabrik.com facebook.com/vita.zahnfabrik